## МІНІСТЕРСТВО ОСВІТИ І НАУКИ УКРАЇНИ НАЦІОНАЛЬНИЙ ТЕХНІЧНИЙ УНІВЕРСИТЕТ УКРАЇНИ «КИЇВСЬКИЙ ПОЛІТЕХНІЧНИЙ ІНСТИТУТ імені ІГОРЯ СІКОРСЬКОГО»

## **ВСТУП ДО ІНФОРМАЦІЙНИХ ТЕХНОЛОГІЙ**

Лабораторний практикум

*Рекомендовано Методичною радою КПІ ім. Ігоря Сікорського як навчальний посібник для студентів, які навчаються за спеціальністю 151 «Автоматизація та комп'ютерно-інтегровані технології», спеціалізацією «Комп'ютерно-інтегровані технології сталих хімічних виробництв»*

> Київ КПІ ім. Ігоря Сікорського 2018

Вступ до інформаційних технологій. Лабораторний практикум [Електронний ресурс] : навч. посіб. для студентів спеціальності 151 «Автоматизація та комп'ютерно-інтегровані технології», спеціалізації «Комп'ютерно-інтегровані технології сталих хімічних виробництв» / КПІ ім. Ігоря Сікорського ; уклад.: І. М. Джигирей. – Електронні текстові данні (1 файл: 1,36 Мбайт). – Київ : КПІ ім. Ігоря Сікорського, 2018. – 65 с.

*Гриф надано Методичною радою КПІ ім. Ігоря Сікорського (протокол № 4 від 20.12.2018 р.) за поданням Вченої ради інституту/факультету (протокол № 11 від 26.11.2018 р.)*

## *Електронне мережне навчальне видання* **ВСТУП ДО ІНФОРМАЦІЙНИХ ТЕХНОЛОГІЙ** ЛАБОРАТОРНИЙ ПРАКТИКУМ

Укладач: *Джигирей Ірина Миколаївна*, *канд. техн. наук, доц.*

Відповідальний

редактор: *Шахновський А.М., канд. техн. наук, доц.*

Рецензент: *Пишнограєв І.О., канд. фіз.-мат. наук*

Анотація орієнтовно 1300 символів

*КПІ ім. Ігоря Сікорського, 2018*

## **ЗМІСТ**

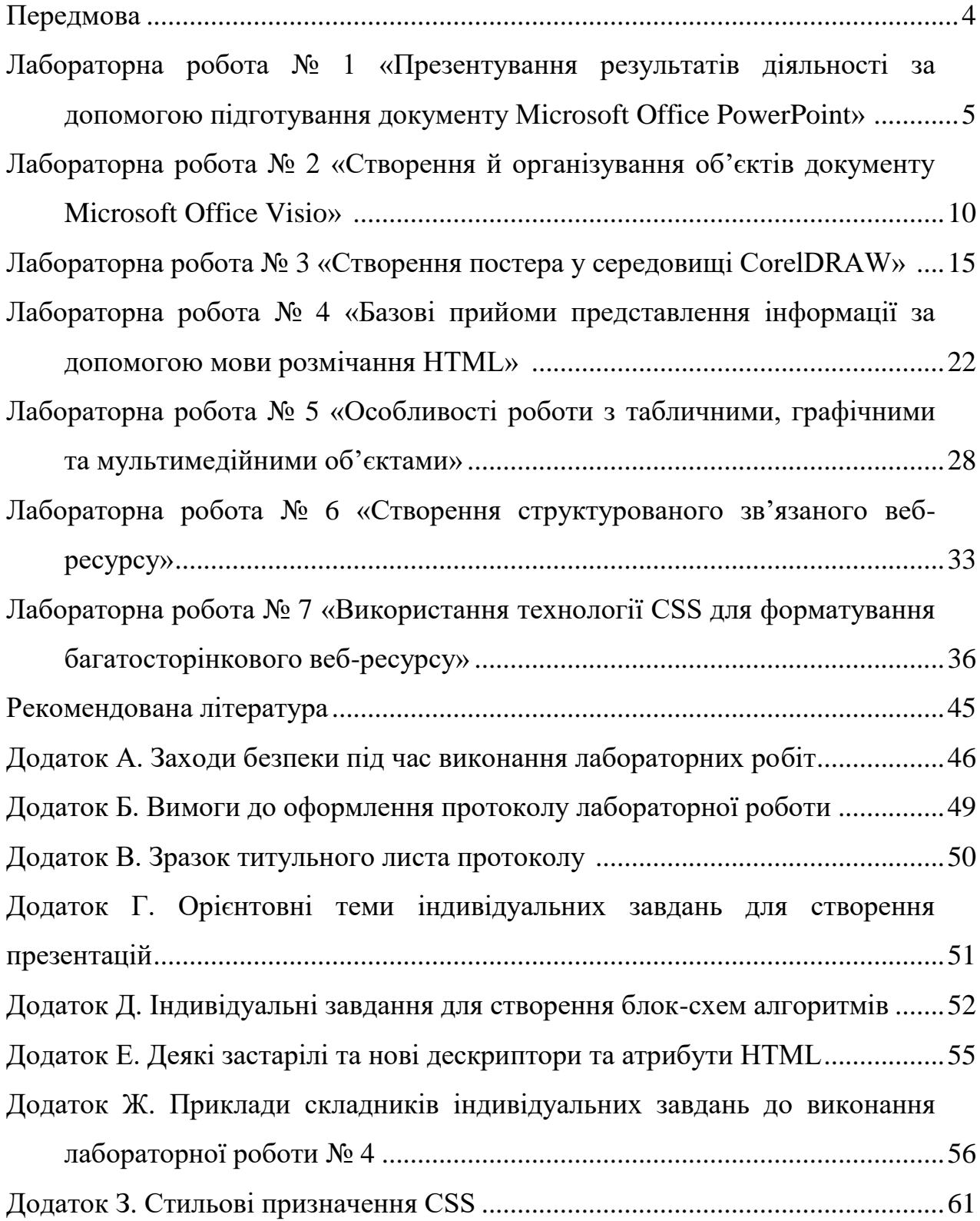

#### **ПЕРЕДМОВА**

Методичні вказівки розроблено відповідно до програми підготовки бакалаврів спеціальності «Автоматизація та комп'ютерно-інтегровані технології». Дисципліна є основою професійних знань щодо головних закономірностей і тенденцій розвитку сучасної науки на сучасному етапі, принципів організації наукових досліджень, етапів підготовки наукових кадрів в Україні, загальних методів наукових досліджень, принципів збору інформаційного матеріалу, методики підготовки та оформлення навчальнонаукових робіт, основних методів та прийомів представлення роботи за допомогою веб-ресурсів. Дисципліна «Вступ до інформаційних технологій» відноситься до циклу професійної і є базовою у підготовці бакалаврів вказаної спеціальності.

Робота студента над учбовим матеріалом з дисципліни містить такі види роботи: вивчення матеріалу за навчальними посібниками і підручниками, відвідування лекцій, виконання лабораторних робіт, практичних занять і домашньої контрольної роботи, індивідуальних консультацій; здавання заліку. При цьому 40 % часу відводиться на самостійну роботу.

Представлені матеріали мають за мету закріплення знань та набуття вміння застосовувати навички, отримані в процесі вивчення дисципліни «Вступ до інформаційних технологій». Компетенції, отримані студентами в процесі вивчення дисципліни застосовуватимуться ними в усіх дисциплінах під час організації самостійної роботи, в курсовому та дипломному проектуванні.

Це електронне видання призначено для надання допомоги студентам денної форми навчання спеціальності «Автоматизація та комп'ютерноінтегровані технології» у вивченні дисципліни «Вступ до інформаційних технологій». З цією метою у цьому виданні представлено перелік тем, які студент повинен вивчити та, за матеріалами яких виконуються лабораторні роботи, надано методичні вказівки з виконання цих робіт, наведено основні теоретичні положення з ілюстрацією на конкретних прикладах. Методичні вказівки містять завдання для лабораторних робіт, вимоги до оформлення протоколів і контрольні питання для самопідготовки студентів. В методичних вказівках також наведено заходи безпеки, яких треба дотримуватись під час виконання лабораторних робіт (додаток А).

#### Лабораторна робота № 1 *Презентування результатів діяльності за допомогою підготування документу Microsoft Office PowerPoint*

**Метою** роботи є ознайомлення з інтерфейсом програми Microsoft Office PowerPoint, набуття уміння створення електронних презентацій та роботи з ними у різних режимах.

**Завдання**. Розглянути режими вигляду електронної презентації, поняття шаблону, макету, зразку і теми, прийоми роботи з текстовими і графічними об'єктами Mіcrosoft PowerPoint й особливості їх анімування.

### Частина І «*Створення шаблону в середовищі Microsoft Office PowerPoint*»

**Короткі теоретичні відомості**. Основна функція системи підготовки презентацій PowerPoint – це підготовка матеріалів для публічного виступу. Програма призначена не тільки для створення електронних презентацій, але й дає змогу оформляти роздруківки, плівки, слайди 35 мм, вебдокументи тощо. Сучасний пакет підготовки презентацій не тільки допомагає досягти стильової єдності інформації, що представляється, істотно поліпшує зовнішній вигляд матеріалів і полегшує їх підготовку за допомогою спеціальних графічних засобів, але також допомагає спланувати виступ.

Що ж являє собою типова презентація, яку підготовлено у PowerPoint? Насамперед це комплект підготовлених для показу слайдів, що містять план і основні положення виступу, необхідні схеми, таблиці, діаграми і рисунки.

Після запуску PowerPoint з'являється діалогове вікно, що дає змогу вибрати один з режимів роботи: створення нової презентації одним із трьох способів (з використанням Майстра автовмісту, шаблона презентації, створення порожньої презентації) або відкриття існуючої презентації. За замовчуванням пропонується скористатися допомогою Майстра автовмісту. За його допомогою можна дуже швидко створювати типові презентації, використовуючи як шаблон уже наявні варіанти презентацій, що складаються зі спеціальних макетів слайдів. Готовий шаблон потрібно заповнити власним текстом, потім доповнити, якщо це потрібно, допоміжними слайдами з графікою і діаграмами, відредагувати їх зовнішній вигляд.

Щоб надати презентації ефектного й професійного вигляду (оформлення одного або кількох макетів слайда в узгоджених кольорах, з відповідним фоном, шрифтами й ефектами), потрібно застосувати *тему*. Теми також можна застосувати до таблиць, графічних об'єктів SmartArt,

фігур або діаграм на слайдах. Програма PowerPoint містить декілька вбудованих тем і необмежену кількість параметрів для їх налаштування. Перш ніж застосувати тему, можна скористатися функцією попереднього перегляду. Попередній перегляд дає змогу експериментувати з виглядом вмісту слайда, використовуючи різноманітні теми. Можна використовувати теми та надавати спільний доступ до них у всіх програмах пакету Office із підтримкою тем, таких як Word, Excel, Outlook і PowerPoint.

*Шаблон* PowerPoint – це проект слайда або групи слайдів, який збережено як файл potx. Шаблон може містити макети, кольори теми, шрифти теми, ефекти теми, стилі фону та навіть вмісту. Можна створювати власні шаблони та зберігати їх. Шаблон може містити такі компоненти: форматування, кольори, шрифти, ефекти і теми оформлення елементів, текст заповнювачів. *Зразок слайдів* відображається в області ескізів слайдів як велике зображення слайду, а пов'язані *макети* як менші слайди, розташовані під ним.

*Зразок слайдів* – це верхній слайд в ієрархії слайдів, де зберігаються відомості про макети теми та слайда презентації, включно з фоном, кольором, шрифтами, ефектами, розмірами заповнювачів та їх розташуванням. Кожна презентація містить щонайменше один зразок слайдів. Оскільки зразки слайдів впливають на вигляд усієї презентації, створення або змінення зразка слайдів або пов'язаних макетів відбувається в режимі зразка слайдів.

*Макети слайдів* містять форматування та заповнювачі. Заповнювачі – це контейнери макетів, які можуть містити різний вміст, зокрема текст, таблиці, діаграми, об'єкти SmartArt, відео, звуки, рисунки тощо (рис. 1). Макет також містить тему. PowerPoint має дев'ять вбудованих макетів слайдів. Також можна створювати макети, які відповідають певним потребам.

### Опис лабораторних засобів та обладнання

Лабораторна робота виконується на персональному комп'ютері стандарту IBM PC під керуванням операційної системи MS Windows.

#### Заходи безпеки під час виконання лабраторної роботи

Заходи безпеки, яких треба дотримуватись під час виконання цієї лабораторної роботи, наведено у Додатку А.

## Послідовність виконання роботи

Створити шаблон електронної презентації в середовищі Microsoft PowerPoint, яка охоплюватиме не менше п'яти макетів слайдів:

- 1. Створити електронну презентацію і зберегти у форматі potx.
- 2. Налаштувати зразок слайдів (додати й налаштувати заповнювачі, змінити та налаштувати тему, фон, параметри сторінки, тощо).
- 3. Освоїти операції з налаштовування макетів слайдів для чого створити окремі макети, які будуть переважно призначені для відображення тексту, діаграм, зображень, слугувати титульним слайдом або порівняльним слайдом, тощо.
- 4. Оформити протокол лабораторної роботи.

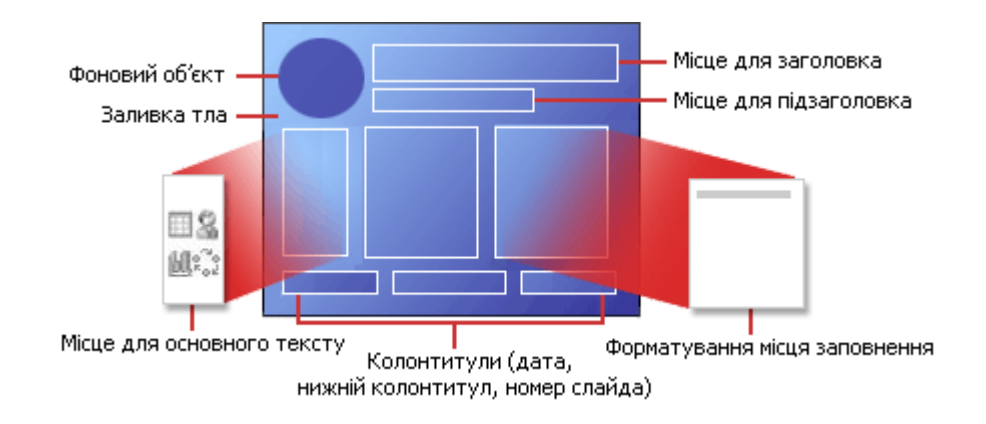

Рисунок  $1 - C$ труктура макета<sup>1</sup>

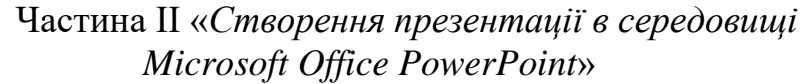

**Короткі теоретичні відомості**. PowerPoint надає користувачеві можливість працювати і переглядати інформацію в різному вигляді. У залежності від того, які дії виконуються: вводиться текст і розглядається його структура, створюються замітки або вставляється в слайд графіка – можна встановити відповідний вигляд і тим самим підвищити зручність своєї роботи. Таких виглядів п'ять, і встановити їх можна, натиснувши одну з кнопок або вкладок вкладки «*Вигляд*».

1. *Вигляд слайдів* найзручніший, якщо поступово формується кожний слайд, вибирається для нього оформлення, вставляється текст або графіка.

2. *Вигляд структури* варто встановлювати для роботи над текстом презентації. У цьому випадку можливо переглянути заголовки всіх слайдів, весь текст і структуру презентації.

3. *Вигляд сортувальника слайдів* найзручніший для додавання переходів і встановлення тривалості перебування слайда на екрані. Крім того, у цьому режимі можна переставляти слайди.

4. *Вигляд приміток* призначений для створення приміток до доповіді.

5. *Демонстрація* використовується для того, щоб побачити результати роботи. У цьому режимі слайди по черзі виводяться на екран.

 $\overline{a}$ 

<sup>1</sup> зображення з веб-сторінки https://support.office.com/uk-ua/article/Що-таке-макет-слайда-3a67bbc6-f433- 4890-8549-398c3b0bf934

Вигляд презентації буде кращим, якщо оформити всі її слайди в одному стилі. Крім того, часто виникає необхідність розміщення на всіх слайдах того самого елемента дизайну. Тому в PowerPoint існує можливість задати для всіх слайдів і сторінок однакове оформлення. Це робиться в режимі роботи *зі зразками*. Усі вставлені в зразок елементи з'являться на кожному слайді презентації, а внесені зміни відразу ж відіб'ються на всіх інших слайдах. Таким чином, у PowerPoіnt можна створити індивідуальний дизайн і визначити елементи, що повинні бути однаковими для всієї презентації.

Якщо діалогове вікно, що відкривається після викликання PowerPoint, закрите або закрито файл презентації, з яким працювали, то для створення нової презентації доведеться викликати команду *Створити*. Після цього на екрані з'явиться вікно *Створити презентацію* з активним розділом *Шаблони презентацій*. У цьому діалоговому вікні можна задати шаблон дизайну презентації. Після натискання на одному із шаблонів у вікні *Перегляд* можна побачити його зображення. Вибравши шаблон, необхідно зробити на ньому подвійне натискання. Для створення нового слайда презентації потрібно вибрати команду Створити слайд із головної вкладки або активізувавши комбінацію клавіш (Ctrl+M).

*Об'єкти.* У багатьох випадках працювати з текстом набагато зручніше, якщо презентація представлена у вигляді структури. У цьому випадку легше побачити структуру презентації та зручніше правити її текст, оскільки робота йде в одному вікні. Для заміни тексту, що міститься, наприклад, у шаблоні, потрібно виділити його, а потім ввести новий текст.

Вдало обраний шрифт і різні текстові ефекти, що надає в розпорядження користувача PowerPoint, поліпшать зовнішній вигляд презентації і зроблять її більш зручною для сприйняття. У PowerPoint можна самим зобразити графічний об'єкт практично будь-якого ступеню складності. Крім рисунків PowerPoint дає змогу додавати до презентацій аудіо-та відеокліпи. Також у створювані слайди можна впроваджувати найрізноманітніші об'єкти, підготовлені засобами Mіcrosoft Offіce та інших програм. Для використання у презентації електронної таблиці знадобиться допомога широко відомих програм Excel і Word, тому що таблицю можна створити в іншому додатку і вставити її у презентацію. Можна створювати таблиці в PowerPoint. Можна зв'язати зовнішню таблицю зі слайдом, використовуючи можливості магістралі з двостороннім рухом, що називається *OLE* – Object Linking and Embedding (зв'язування і впровадження об'єктів).

*Анімація.* PowerPoint має кілька різних засобів анімації. Першим є анімаційний ефект у разі переходу до наступного слайду. Цей ефект може бути заданий (або не заданий) для кожного слайда окремо або для всіх слайдів відразу за допомогою команд вкладки *Анімація*.

Другий анімаційний ефект зв'язаний із процесом побудови слайдів з об'єктів, що його складають. Для кожного об'єкта слайда ефект можна задати окремо за допомогою панелі *Налаштування анімації*. Анімація може бути застосована до будь-якого об'єкта на слайді: тексту, впровадженого об'єкту, зображення, діаграми, таблиці і т.д. Варіюючи параметри, можна домогтися досить вражаючого анімаційного ефекту слайдів.

Третій прийом анімації полягає у вставці активного об'єкта, що може жити власним життям, наприклад, звукового або відеокліпу. Вставка відеокліпу виконується аналогічно вставці будь-якого іншого об'єкта. Основна відмінність об'єктів із власною анімацією, зокрема, відеокліпів від інших об'єктів полягає в тому, що для них має сенс поняття відтворення.

Опис лабораторних засобів та обладнання

Лабораторна робота виконується на персональному комп'ютері стандарту IBM PC під керуванням операційної системи MS Windows.

Заходи безпеки під час виконання лабраторної роботи

Заходи безпеки, яких треба дотримуватись під час виконання цієї лабораторної роботи, наведено у Додатку А.

### Послідовність виконання роботи

За наданою викладачем темою (Додаток Г) створити електронну презентацію у середовищі MS PowerPoint, яка охоплюватиме не менше 22 слайдів. Передбачити принаймні одне розгалуження та додавання приміток не менш ніж до трьох слайдів.

За наданим викладачем індивідуальним завданням:

- 1. Розробити електронну презентацію на основі шаблону створеного протягом виконання Частини I лабораторної роботи № 1.
- 2. Виконати операції з форматування тексту та роботи з графічними об'єктами.
- 3. Виконати роботи з таблицями, рисунками SmartArt, колонтитулами.
- 4. Виконати операції з додавання і редагування анімаційних ефектів та кнопок керування.
- 5. Оформити протокол лабораторної роботи.

### Аналіз результатів. Оформлення звіту

За результатами розробки електронної презентації зробити висновки про можливості макетування і використання шаблонів під час роботи у середовищі Microsoft PowerPoint.

Проаналізувати можливості створення і редагування текстових і

графічних об'єктів презентації. Зробити висновки про можливості й переваги представлення інформації у вигляді таблиць і рисунків SmartArt.

За результатами розробки електронного документу зробити висновки про можливості презентації результатів досліджень за допомогою Microsoft PowerPoint.

У звіті потрібно подати мету роботи, хід виконання роботи, послідовність створення шаблону, аналіз результатів і висновки за результатами виконання роботи.

#### Контрольні питання

- 1. Наведіть особливості інтерфейсу додатку.
- 2. Як створити зовнішній вигляд презентації?
- 3. Перелічіть режими відображення презентації.
- 4. Вкажіть основні прийоми застосування тем та колірних схем, використання шаблонів.
- 5. Як створити користувацький макет слайду?
- 6. Як зберегти презентацію як шаблон? Вкажіть особливості збереження презентації в універсальних форматах.
- 7. Які прийоми анімації у середовищі Mіcrosoft Offіce PowerPoint можна реалізувати?
- 8. Чи можна додати кілька ефектів анімації до об'єкту?
- 9. Як налаштувати переходи між слайдами?
- 10. Які додати примітки до слайдів, відтворити аудіо-та відеозаписи у презентації?

#### Лабораторна робота № 2

#### *Створення й організування об'єктів документу Microsoft Office Visio*

**Метою** роботи є ознайомлення з інтерфейсом програми Microsoft Office Visio, набуття уміння створювати та редагувати базові діаграми Microsoft Office Visio.

**Завдання**. Розглянути інтерфейс і прийоми роботи з об'єктами Microsoft Office Visio.

**Короткі теоретичні відомості**. Продукт Microsoft Visio – це рішення для створення технічних і ділових діаграм, призначених для систематизації та наочного представлення різних даних, процесів і систем. Діаграми Visio дають змогу легко здійснювати візуалізацію та обмінювання різною інформацією з найвищою точністю, надійністю і ефективністю, недосяжними у разі використання текстових і числових даних. MS Visio автоматизує процес візуалізації за рахунок синхронізації даних із вказаним джерелом, завдяки чому на діаграмах завжди відображається актуальна інформація.

Існує два основних способи створення рисунків MS Visio: на основі шаблону (англ. template) або вільний робочий документ. Робота на основі шаблону починається з відкриття файлу, який містить один або більше трафаретів (англ. stencils) з головними фігурами (англ. shapes), незаповнену робочу область з сіткою і системою вимірювання, текстові стилі, стилі ліній та заповнення. У списку *Категорії* вікна *Вибір типу рисунку* необхідно вибрати категорію рисунку, а у підменю категорії – відповідний шаблон. Найпростіший спосіб додати фігуру до рисунку – це перетягнути її з листа трафарету на рисунок.

У документі Microsoft Office Visio фігури представляють об'єкти і поняття. Фігура Visio може бути простою (наприклад, лінія) і складною (наприклад, календар). Фігура Visio може бути одномірною або двомірною. Одномірна фігура поводить себе як лінія, а двомірна – як прямокутник. Щоб виділити одну фігуру: (1) наведіть курсор на фігуру, (2) коли курсор зміниться на чотирибічну стрілку, клацніть по фігурі, (3) для виділеної фігури відобразяться маркери виділення. Щоб виділити кілька фігур: (1) клацніть кнопку *Вказівник* і розтягніть рамку виділення навколо всіх фігур, які потрібно виділити, або, утримуючи натиснутою клавішу Shift, натисніть на кожну фігуру, (2) виділені фігури буде обрамлено фіолетовим контуром, і для групи відобразяться маркери виділення. Щоб перемістити фігуру: (1) наведіть курсор на фігуру, (2) коли курсор зміниться на чотирибічну стрілку, перетягніть фігуру, утримуючи натиснутою ліву кнопку миші. Щоб вирівняти фігуру щодо іншої фігури, використовуйте лінії динамічної сітки. Щоб додати текст у фігуру: (1) виділіть фігуру, (2) уведіть текст. Щоб змінити ширину або довжину фігури: (1) наведіть курсор миші на бічний маркер виділення, (2) коли курсор зміниться на двосторонню стрілку, перетягніть маркер виділення. Ширина й висота виділеної фігури відображаються в рядку стану в нижній частині вікна Visio. Щоб змінити розмір фігури і при цьому зберегти її пропорції: (1) наведіть курсор на кутовий маркер виділення, (2) перетягніть маркер виділення, (3) розтягніть будь-який маркер виділення до потрібного розміру кола або квадрата, зберігши пропорції фігури. Щоб задати формат фігури: (1) виділіть фігуру, (2) натисніть кнопки *Колір заливання*, *Колір лінії*, *Товщина лінії* або інші кнопки на панелі інструментів *Форматування*, (3) зроблені зміни будуть відображені. Щоб повернути фігуру: (1) виділіть фігуру і пересувайте курсор над маркером повороту поки курсор не зміниться на коло, (2) перетягніть курсор, повертаючи фігуру. Щоб повернути фігуру на заданий кут: (1) виділіть фігуру, (2) у меню *Вигляд* виберіть команду *Розмір і положення*, (3) у поле *Кут* введіть значення кута і натисніть клавішу Enter. Щоб скопіювати фігуру: (1) виділіть фігуру, (2) утримуючи натиснутою клавішу Ctrl, перетягніть копію фігури у потрібне місце, (3) відпустіть кнопку миші. У деяких фігур є керувальні маркери, за допомогою яких можна змінювати фігуру. Кожному керувальному маркеру відповідає функція, унікальна для фігури, на якій він відображається: (1) виділіть фігуру і помістіть курсор на керувальний маркер, (2) перетягніть керувальний маркер.

Для систематизації зв'язаних фігур використовуються шари. Шар є іменованою категорією фігур. Призначаючи фігури різним шарам, можливо вибірково переглядати, друкувати, призначати колір і блокувати різні категорії фігур, а також керувати прив'язками і приклеюванням до фігур у шарі. Керувати шарами, у т.ч. додавати і видаляти шари, можна за допомогою діалогового вікна *Властивості шарів*. Якщо фігуру ще не призначено шару, у разі розміщення на сторінці вона автоматично призначається активному шару. Якщо фігури необхідно призначити декільком шарам, можна вказати кілька активних шарів. Фігури, додані на сторінку, автоматично призначаються всім активним шарам.

MS Visio дає змогу фахівцям зі сфери інформаційних технологій і бізнесу наочно представляти, аналізувати складну інформацію й обмінюватися даними систем і процесів. Використовуючи професійно побудовані діаграми Visio, можна краще зрозуміти функціонування систем і процесів, швидше розібратися у складних даних і використати ці знання для прийняття якісніших рішень. За допомогою Visio можна наочно документувати, розробляти й оцінювати стан процесів і систем, користуючись широким набором доступних діаграм, у тому числі блоксхемами ділових процесів, мережевими діаграмами, діаграмами робочого потоку, моделями баз даних і діаграмами програмного забезпечення. Щоб зробити діаграми ще кориснішими і наочнішими, можна зв'язати їх з даними.

Основні шаблони MS Visio (рис. 1):

- блочна діаграма (основна діаграма, блочна діаграма та блочна діаграма з перспективою);
- діаграма «мозковий штурм»;
- план будівлі (електричний і телекомунікаційний план, план поверху, план будинку, логічна діаграма керування системами нагрівання, вентиляції й кондиціонування повітря, план систем нагрівання, вентиляції й кондиціонування повітря, план приміщення, план заводу, план санітарно-технічного обладнання, план перекриття, план ділянки, план розподілу простору, план доступу і безпеки);
- бізнес-процес (діаграма аудиту, базова схема, причинно-наслідкова діаграма, діаграма потоків даних, функціональна схема, EPC діаграма,

діаграма аналізу дерева несправностей, діаграма управління повною якістю, діаграма трудових процесів);

- схеми і графіки (схеми і графіки, маркетингові схеми і діаграми);
- бази даних (діаграма моделі бази даних, Express-G діаграми графічна форма моделі даних Express, що відповідає ISO 10303-11, ORM діаграми – діаграми об'єктно-реляційної проекції);
- електротехніка (базові електросхеми, ланцюги і логічні схеми, промислові системи контролю, загальні електросистеми);
- блок-схема (базова блок-схема, функціональна блок-схема, діаграма потоків даних, IDEF0<sup>2</sup> діаграма, SDL діаграма<sup>3</sup>);
- карта (карта, тривимірна карта);
- машинобудування (гідравлічні та гідроенергетичні системи, креслення машин і механізмів);
- мережа (діаграма «активний каталог», принципова діаграма мережі, детальна діаграма мережі, LDAP<sup>4</sup> діаграма, концептуальна схема вебвузла, схема стійок);
- організаційна схема (організаційна схема, майстер організаційних схем);
- технологія (схема мережі трубопроводів, схема технологічного процесу);
- розклад проекту (календар, планово-контрольний графік (графік Ганта), PERT схема, тобто схема за методом мережевого планування, часова шкала);
- програмне забезпечення (COM та OLE діаграма, діаграма моделі потоку даних, діаграма прикладних програми підприємства, діаграма структури даних за методологію Джексона, структура програми, система реального часу згідно ROOM нотації, діаграма UML<sup>5</sup> моделі, інтерфейс користувача Windows);
- веб-діаграма (концепція веб-сайту, карта веб-сайту).

Автоз'єднання (починаючи з версії Office 2007). Якщо опцію автоз'єднання  $|\hat{\phi}|$  увімкнено, то можна скористатись стрілками синього кольору, щоб додати фігуру на сторінку і з'єднати її.

Групування. З групою фігур можна виконувати ті ж дії що й з окремою фігурою. Більшість фігур MS Visio є згрупованими. Якщо необхідно змінити не усю фігуру, а лише її частину, необхідно скористатись командою *Розгрупувати*.

 $\overline{\phantom{a}}$ 

 $^2$ IDEF0 — це стандартизована методологія формалізації та опису бізнес-процесів

 $^3$ об'єктно-орієнтована діаграма на основі мови специфікацій та описів SDL

<sup>4</sup> спрощений протокол доступу до мережевих каталогів

<sup>&</sup>lt;sup>5</sup>уніфікована мова моделювання

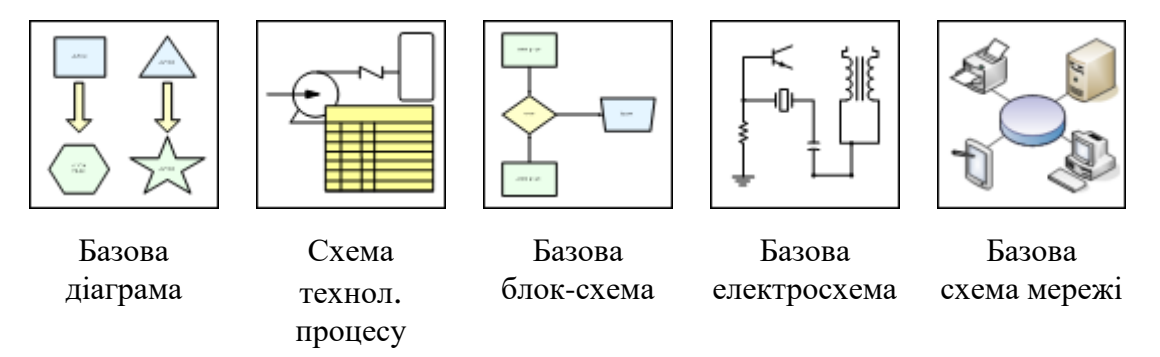

Рисунок 2 – Умовні позначення шаблонів

Рівномірний розподіл та вирівнювання. Для послідовного розміщення фігур можна використати сітку, лінійки і напрямні, однак що робити, якщо схема містить десятки фігур? За допомогою команди *Розподілити фігури* можна значно прискорити цей процес. Сітка, лінійки і напрямні дуже корисні, якщо схема створюється після попереднього обмірковування, за заздалегідь складеному плану. Однак іноді може виникнути необхідність працювати у вільному, спонтанному режимі, відклавши організацію схеми на майбутнє. Після завершення роботи у вільному режимі можна впорядкувати схему, скориставшись командою *Вирівняти фігури*. Ця команда спрощує вирівнювання фігур. Оберіть фігуру, за якою потрібно вирівняти інші фігури, а потім оберіть потрібний параметр вирівнювання.

Розмір і положення. Іноді уточнити положення або розмір фігури за допомогою миші досить складно. Ключ до вирішення – вікно *Розмір і положення*. Положення фігури задане в координатах *X* та *Y*. Координата *X* позначає позицію на горизонтальній лінійці, що знаходиться у верхній частині сторінки. Координата *Y* вказує позицію на вертикальній лінійці, розташованій ліворуч від сторінки. У точці перетину цих ліній знаходиться контакт фігури. У більшої частини фігур контакт знаходиться в центрі. Щоб перемістити фігуру, введіть нові значення координат. Фігура автоматично точно займе зазначене положення. Щоб змінити розмір фігури, уведіть нові значення ширини і висоти. Границі фігури будуть змінені відповідно до зазначених розмірів, а контакт залишиться у незмінному положенні.

**Опис лабораторних засобів та обладнання**. Лабораторна робота виконується на персональному комп'ютері стандарту IBM PC під керуванням операційної системи MS Windows.

**Заходи безпеки під час виконання лабораторної роботи**. Заходи безпеки, яких треба дотримуватись під час виконання цієї лабораторної роботи, наведено у додатку А.

#### **Послідовність виконання роботи**

За наданим викладачем завданням (Додаток Д) створити просту блоксхему<sup>6</sup> в середовищі MS Visio:

- 1. Створити фігури, що відповідають отриманому завданню.
- 2. Додати до фігур написи, сполучити фігури між собою, згрупувати та розподілити за необхідності.
- 3. Додати границі, заголовки та фон, впорядкувати об'єкти.
- 4. Додатково зберегти документ для веб-публікації.
- 5. Оформити протокол лабораторної роботи.

**Обробка та аналіз результатів**. **Оформлення звіту**. Проаналізувати створене зображенняї. Зробити висновки про можливості представлення інформації у вигляді діаграм MS Visio. За результатами розробки рисунку MS Visio зробити висновки про можливості використання MS Visio для візуалізації інформації та представлення її у вигляді діаграм, схем або графіків. У звіті потрібно подати тему і мету роботи, індивідуальне завдання за своїм варіантом, хід виконання роботи, послідовність створення документу, аналіз результатів і висновки за результатами виконання роботи.

#### **Контрольні запитання**

- 1. Вкажіть способи створення рисунків MS Visio.
- 2. Як додавати і редагувати фігури?
- 3. Що таке шари документу MS Visio?
- 4. Назвіть види шаблонів MS Visio.
- 5. Що таке автоз'єднання?

l

- 6. Як виконати групування, розподіл та вирівнювання об'єктів?
- 7. Що відображає вікно даних фігури?
- 8. Що дає змогу виконати вікно «Розмір і положення»?

#### Лабораторна робота № 3 *Створення постера у середовищі CorelDRAW*

**Метою** роботи є набуття уміння створення простих документів векторної графіки, організування й трансформування об'єктів середовищі CorelDRAW.

**Завдання**. Ознайомитись з інтерфейсом CorelDRAW, розглянути прийоми роботи з об'єктами та їхніми властивостями, можливостями організування й трансформування об'єктів.

<sup>&</sup>lt;sup>6</sup> відповідно до ДСТУ ISO 5807:2016 Обробляння інформації. Символи та угоди щодо документації стосовно даних, програм та системних блок-схем, схем мережевих програм та схем системних ресурсів (ISO 5807:1985, IDT)

**Короткі теоретичні відомості**<sup>7</sup> . *Векторна графіка.* Векторна графіка описує зображення з використанням прямих і вигнутих ліній, що називаються векторами, а також параметрів, що описують кольори і розташування. Під час редагування елементів векторної графіки змінюються параметри прямих і вигнутих ліній, що описують форму цих елементів. Можна переносити елементи, змінювати їхній розмір, форму і колір, але це не вплине на якість їх візуального представлення. Векторна графіка не залежить від роздільної здатності, тобто може бути показана в різноманітних вихідних пристроях з різною роздільною здатністю без втрати якості. Векторне подання полягає в описуванні елементів зображення математичними кривими з указуванням кольорів заповнюваності. Червоний еліпс на білому фоні буде описаний всього двома математичними формулами – прямокутника й еліпса відповідних кольорів, розмірів і місця розташування. Ще одна перевага – якісне масштабування. Збільшення або зменшення об'єктів здійснюється збільшенням або зменшенням відповідних коефіцієнтів у математичних формулах. На жаль векторний формат стає невигідним у разі передавання зображень з великою кількістю відтінків або дрібних деталей (наприклад, фотографій). Адже кожен дрібний відблиск у цьому випадку буде представлено не сукупністю одноколірних точок, а складною математичною формулою або сукупністю графічних примітивів, кожний з яких, є формулою. Це приводить до збільшення файлу. Крім того, перетворення зображення з растрового у векторний формат приводить до спадкування останнім неможливості коректного масштабування. Від збільшення лінійних розмірів кількість деталей або відтінків на одиницю площі більшою не стає.

*Вікно пакету CorelDRAW*. Після запуску CorelDRAW з'являється вікно програми, яке містить вікно рисування. Прямокутна область у центрі вікна рисування – це сторінка рисування, на якій створюється рисунок (рис. 3).

| Рядок меню      |                                                       | – область, яка містить                            |  |  |  | параметри |  | меню, | ШО |
|-----------------|-------------------------------------------------------|---------------------------------------------------|--|--|--|-----------|--|-------|----|
|                 |                                                       | розкривається.                                    |  |  |  |           |  |       |    |
| Панель          | - переміщувана панель з командами, які відносяться до |                                                   |  |  |  |           |  |       |    |
| властивостей    | активного інструменту чи об'єкту.                     |                                                   |  |  |  |           |  |       |    |
| Панель          | - переміщувана панель, яка містить клавіші швидкого   |                                                   |  |  |  |           |  |       |    |
| інструментів    | виклику меню та інших команд.                         |                                                   |  |  |  |           |  |       |    |
| Рядок заголовку |                                                       | - область, у якій відображається назва відкритого |  |  |  |           |  |       |    |
|                 |                                                       | рисунка.                                          |  |  |  |           |  |       |    |

 $^7$  для підготування, зокрема, використано електронну версію навчального курсу

l

<sup>«</sup>Основи комп'ютерної графіки» Бойчука В.М., каф. ТОЕБЖ, ВДПУ ім. М. Коцюбинського, 2008 (URL: http://ito.vspu.net/ENK/2008/Osnovu\_komp\_graf\_Boichuk/)

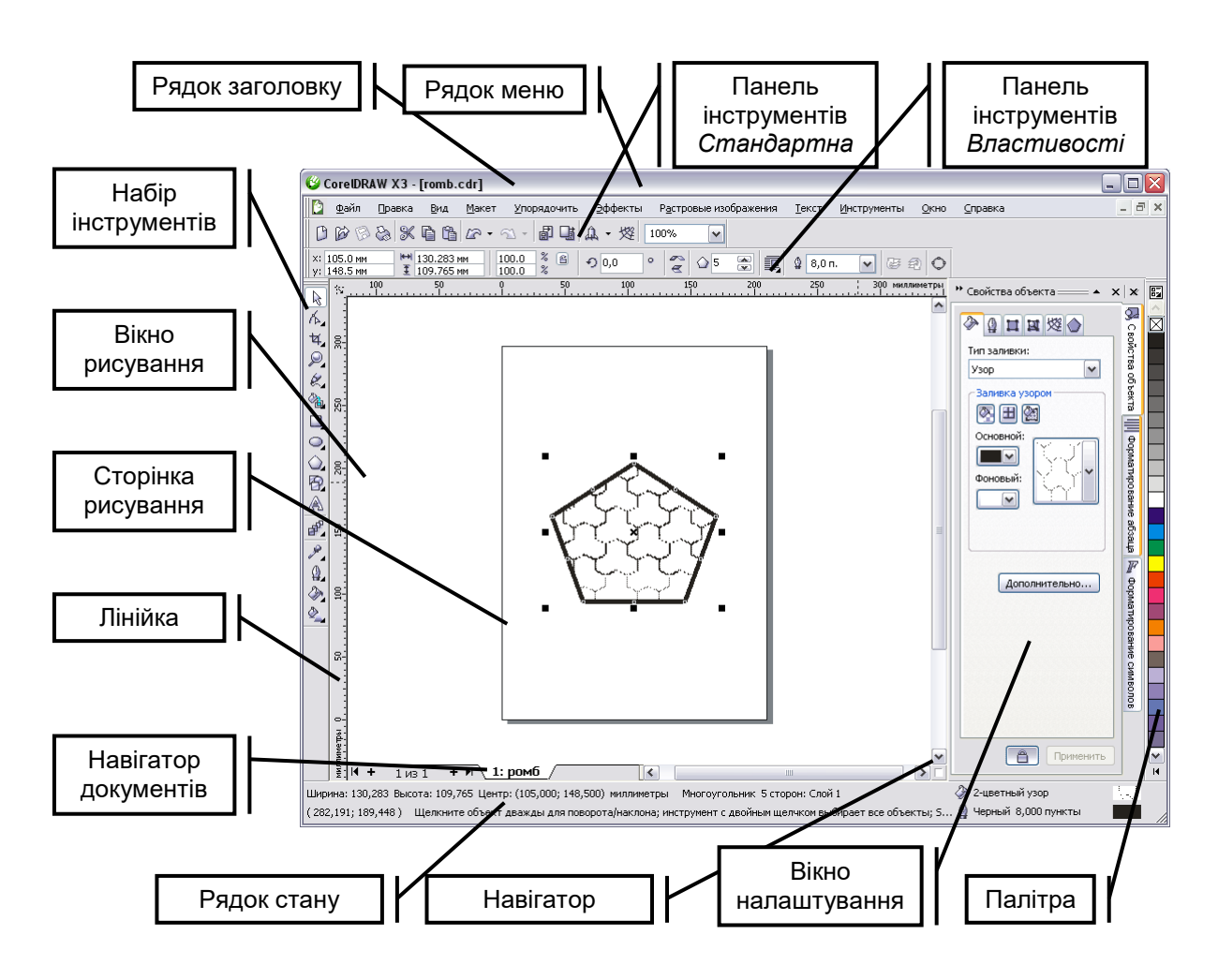

Рисунок 3 – Вікно програми CorelDRAW

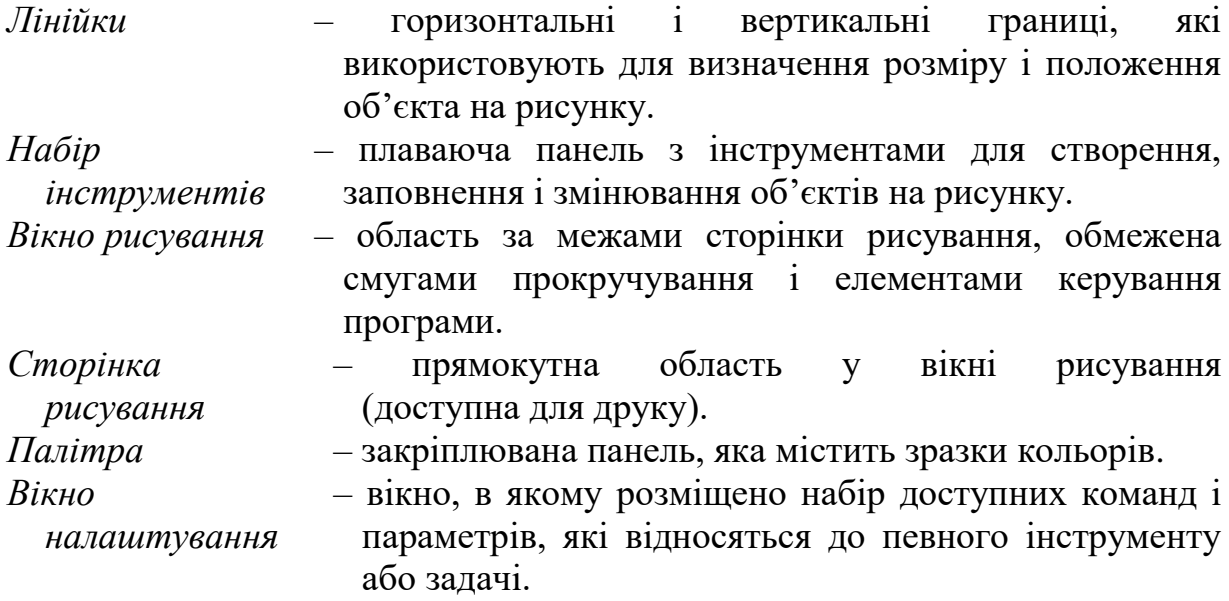

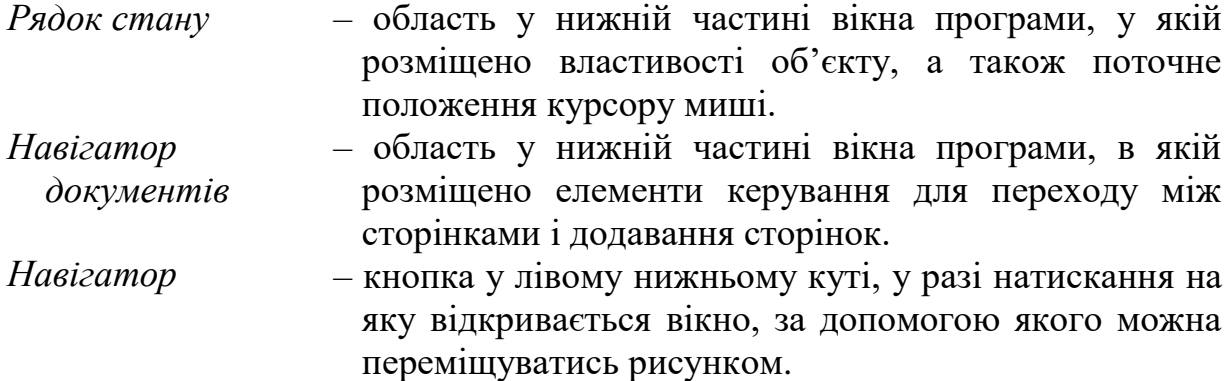

Кожна ілюстрація CorelDRAW складається з простих фігур, таких, як окружності, прямокутники і відрізки, що й утворюють *об'єкт*. Усі об'єкти є дискретними елементами, що позиціонуються незалежно від інших об'єктів. Об'єкти мають свої власні заливання й абриси. *Заливання* – це термін, що використовується для опису вмісту об'єкта (наприклад, кольору або візерунка, що містить об'єкт). Заливання варіюється відповідно до типу об'єкта, і може бути змінено за допомогою інструментів панелі *Заливання*. Існують і інші типи об'єктів, наприклад, текст і растрові зображення.

Одержавши базове представлення про ілюстрацію, можна почати її створення, визначивши елементарні фігури, що можуть бути основою рисунку. Розмістивши в ілюстрації базові елементи, можна почати їх "доведення". Програма дає змогу працювати з кожним об'єктом незалежно.

*Об'єкти CorelDraw.* Усі фігури і лінії будуються з базових елементів – кривих. *Крива* є основою, що визначає форму об'єкта. Вона не має товщини і кольору, але ці атрибути можна привласнити їй, додавши абрис. За замовчуванням криві зображено тонким чорним абрисом. Завдяки цьому криві будуть видимими вже під час їх створення. CorelDRAW дає змогу змінити заданий за замовчуванням стиль кривих, привласнивши будь-який абрис або скасувавши його, однак криві без абрису будуть відображатися на екрані тільки у вигляді дротового каркаса. Замкнута крива (у якої початкові і кінцеві точки суміщено) може містити заливання. Крива складається з вузлів і сегментів. *Вузол* – це точка на кривій, у якій крива може змінювати напрямок, а *сегмент* – частина кривої між двома вузлами. Усі криві повинні починатися і закінчуватися вузлом. Для зміни форми об'єкта можна маніпулювати його вузлами і сегментами. Форму деяких об'єктів, таких, як прямокутники, можна змінювати тільки заданим чином. У той же час, криву можна модифікувати практично без обмежень, оскільки будь-який об'єкт (у тому числі текст) можна перетворити в об'єкткриву. Після цього CorelDRAW дає змогу вільно змінювати форму об'єкта.

Інструменти CorelDRAW для перетворення об'єктів дають змогу змінювати орієнтацію і зовнішній вигляд об'єктів без зміни його базової фігури. Виконувати перетворення можна за допомогою миші або

використовуючи керуючі елементи *Панелі властивостей* і *Сувоїв трансформацій*. *Сувій* – це діалогове вікно, що плаває, утримуючий набір зв'язаних засобів керування. На відміну від інших діалогових вікон, сувій залишається на екрані і після застосування зроблених змін. Це дає змогу робити настроювання, не відкриваючи сувій повторно. Якщо сувій не використовується, його можна згорнути, щоб залишився видимим тільки його заголовок. Найшвидшим і простим способом трансформації є інтерактивне маніпулювання об'єктами за допомогою миші, однак використання команд перетворення Панелі властивостей і Сувоїв трансформацій дає більшу точність і ширші можливості. Можливі такі перетворення графічних і текстових об'єктів: *змінювання положення, обертання, масштабування, розтягання, віддзеркалювання, змінювання розмірів, скіс*. Трансформувати можна як один, так і кілька обраних або згрупованих об'єктів. До одного об'єкта допускається застосування кількох перетворень.

CorelDRAW надає користувачеві потужний інструментарій для розміщення й організування об'єктів ілюстрації, що забезпечує вирішення практично будь-якої задачі керування об'єктами, від простих операцій копіювання, групування і з'єднання об'єктів до виконання розширених функцій *Диспетчера об'єктів* з організування усього документа. Ці інструменти забезпечують керування вертикальним порядком об'єктів ілюстрації, а також вирівнювання або розподілювання об'єктів для одержання бажаного розміщення. CorelDraw дає змогу вибирати спосіб застосування інструментів керування об'єктами. Доступ до кожної функції здійснюється принаймні двома способами: через команду меню і за допомогою асоційованої кнопки панелі інструментів. Якщо конкретна операція вимагає подальшої участі користувача наприклад, установка прапорців і/або введення значень параметрів таку можливість забезпечує відповідне діалогове вікно або сувій. Крім того, кожна функція має елементи керування, доступні з Панелі властивостей, що автоматично з'являється на екрані під час вибору функції. Незалежно від способу доступу обрана користувачем функція має ті самі елементи керування.

Засоби роботи з текстом дають змогу не тільки створювати спеціальні графічні ефекти, але і здійснювати складне обробляння тексту. За допомогою інструмента *Текст* можна створювати об'єкти фігурного тексту для коротких рядків тексту, до яких буде застосовано графічні ефекти, і об'єкти простого тексту для великих обсягів тексту зі спеціальними вимогами до форматування. Крім того, у CorelDRAW можна:

- за допомогою нескладної процедури створювати літери,
- розміщувати текст уздовж кривої, а потім безпосередньо редагувати його,
- вирівнювати простий текст за вертикаллю,
- безпосередньо розміщувати простий текст усередині об'єктів.

У CorelDRAW текст можна редагувати двома способами: у *Робочому полі* та у вікні *Редагування тексту*. До інших засобів редагування тексту відноситься виймання тексту з документа, його виправлення в текстовому процесорі і вставлення виправленого тексту назад у документ. До фігурного тексту, як і до інших об'єктів CorelDRAW, можна застосовувати такі ефекти, як створення тривимірності (видавлювання), перетікання, додавання перспективи та встановлення лінз. Простий текст можна вводити прямо усередині об'єктів, натискаючи і набираючи текст безпосередньо в *Робочому полі*. Крім того, можна створювати ефект обтікання об'єктів колонками простого тексту.

*Набір інструментів CorelDraw.* У *Наборі інструментів* є інструменти, які можна використовувати для створення фігур і тексту. Основні інструменти призначено для створення:

- ламаних і кривих ліній.
- квадратів і прямокутників.
- кіл і овалів.
- багатокутників і зірок.
- для розміщення слів на сторінці.

У *Наборі інструментів* є інструменти, які можна використовувати для зміни положення, розміру і форми об'єктів:

для виділення, переміщення й обертання об'єктів.

для змінювання форми об'єктів багатьох типів.

Інструмент *Покажчик* дає змогу виділяти, переміщати, змінювати розмір і обертати об'єкти. Інструмент *Фігура* дає змогу змінювати форму об'єктів багатьох типів.

У *Наборі інструментів* є інструменти, які можна використовувати для додавання заливок і рисування абрисів об'єктів. *Градієнтне заливання* – це складне заливання, що показує переміщення від одного кольору до іншого лінійною, радіальною, конічною або квадратною траєкторією. Використовуючи градієнтні заливання, можна одержати пряме перетікання одного кольору в іншій або послідовність різних кольорів. Крім того, можна використовувати заздалегідь створені градієнтні заливання для створення неонових трубок, металевих циліндрів і деяких інших ефектів.

Якщо натиснути на об'єкт інструментом *Покажчик*, можна додавати заливання і контури за допомогою панелей, які з'являються: панель *Заливання* дає змогу додавати заздалегідь створені заливання, а також містить інструменти налаштовування однорідних, градієнтних заливань і заливань візерунком, панель *Абрис* надає швидкий доступ до найчастіше

використовуваних стилів абрисів, таким як товщина абрису, візерунок лінії, ефекти пера і кінцівки стрілок.

У *Наборі інструментів* є інструменти, які можна використовувати для додавання об'єктам спеціальних ефектів:

- для того, щоб зробити об'єкт прозорим, натиснувши кнопку і переміщаючи мишею об'єктом.
- дає змогу створювати перетікання одного об'єкта в інший, натиснувши кнопку і переміщаючи мишу від одного об'єкта до іншого.

Інструмент *Інтерактивна прозорість* дає змогу застосовувати до об'єктів однорідну, градієнтну або візерункову прозорість. Інструмент *Інтерактивне перетікання* дає змогу створювати перетікання одного об'єкта в інший, переміщаючи мишу від одного до іншого. *Перетікання* – це ефект, створюваний переходом одного об'єкта в іншій через послідовність проміжних форм і кольорів.

Художні можливості оформлення тексту в CorelDraw – численні, а прийняті за замовчуванням параметри для міжлітерних інтервалів у разі розміщення тексту уздовж кривої не вимагають налаштовування, що виключає накладення літер. Інструмент *Лінза* дає змогу одержати безліч спеціальних ефектів, у тому числі можливість збільшення тільки фрагмента зображення й автоматичного налаштовування кольорів тексту в залежності від кольору фону. Можна вирізати зображення, накладати кольорові фільтри і додавати растровим зображенням вигляд вигнутої сторінки, використовуючи двох- і тривимірні ефекти.

**Опис лабораторних засобів та обладнання**. Лабораторна робота виконується на персональному комп'ютері стандарту IBM PC під керуванням операційної системи MS Windows.

**Заходи безпеки під час виконання лабораторної роботи**. Заходи безпеки, яких треба дотримуватись під час виконання цієї лабораторної роботи, наведено у додатку А.

#### **Послідовність виконання роботи**

За наданою викладачем темою (див. Додаток Г) створити документ CorelDRAW:

1. Ознайомитись з інтерфейсом прикладної програми CorelDRAW.

- 2. Створити документ розміром А4 (210×297 мм), додати і відформатувати декілька простих об'єктів (довільну форму, еліпс, багатокутник, фігуру, текст тощо), розподілити і впорядкувати додані об'єкти.
- 3. Додати простий та фігурний текст, розпилювання об'єктів вздовж лінії.
- 4. Впорядкувати елементи документу.
- 5. Відформатувати об'єкти та додати ефекти, у т.ч. Художнє оформлення, Перетікання, Контур, Оболонка, Видавлювання, Скіс та Лінза, до об'єктів документу.
- 6. Додатково зберегти документ для веб-публікації.
- 7. Оформити протокол лабораторної роботи.

**Обробка та аналіз результатів**. **Оформлення звіту**. Порівняти пакет CorelDRAW з програмами інженерної комп'ютерної графіки, іншими програмами створення рисунків векторної графіки. Зробити висновки про можливості представлення інформації у вигляді векторного рисунку, можливості використання CorelDraw для візуалізації інформації.

У звіті потрібно подати тему і мету роботи, індивідуальне завдання за своїм варіантом, хід виконання роботи, послідовність створення документу, аналіз результатів і висновки за результатами виконання роботи.

### **Контрольні запитання**

- 1. Як описують зображення за допомогою векторної графіки?
- 2. Вкажіть складники вікна програми CorelDRAW.
- 3. Перелічіть основні об'єкти CorelDRAW та їх властивості.
- 4. Що таке «крива», «вузол», «сегмент»?
- 5. Які дії дають змогу виконати сувої трансформацій і диспетчер об'єктів?
- 6. Назвіть особливості створення і редагування простого і фігурного тексту.
- 7. Які інтерактивні інструменти й ефекти CorelDraw Ви можете назвати?

Лабораторна робота № 4

*Базові прийоми представлення інформації за допомогою мови розмічання HTML*

**Метою** роботи є набуття уміння створення html-документів на основі базових складників мови розмітки гіпертексту (HTML).

**Завдання**. Розглянути дескриптори структури веб-сторінки, форматування тексту і символів. Набути вмінь представлення текстових даних за допомогою мови розмічання гіпертексту.

**Короткі теоретичні відомості**. Три основних складники мови HTML – це дескриптори (теги), атрибути і значення. *Дескриптор* – це елемент HTML, що визначає вміст документу. Усі стандартні дескриптори знаходяться між символами "менше" (<) і "більше" (>), наприклад: <html>. В основному дескриптори містять складники, що відкриваються і закриваються. Перед дескриптором компоненту, що закривається, додається пряма коса риска (/): </html>. Це означає, що більшість стандартних дескрипторів, після того як їх відкрили, в певному місці коду необхідно закрити. *Атрибут* визначає властивість дескриптору. Атрибути повинні знаходитись лише у складнику дескриптору, що відкривається. У дескрипторі може бути декілька атрибутів, а може не бути жодного. Атрибут знаходиться після дескриптора і пробілу з вказуванням значення атрибуту. *Значення* є невід'ємною частиною атрибутів, вони визначають сам дескриптор. Задаючи якісні та кількісні показники, значення уточнюють спосіб відображення змісту документу.

*Спеціальні символи* використовують для створення стандартних або спеціальних символів і букв. Знак & означає початок спеціального символу, а крапка з комою (;) – його кінець, наприклад  $\&$ nbsp; – це нерозривний пробіл, а  $\&$ sect; - знак параграфу.

Документ HTML позначений дескрипторами <html> і </html> містить заголовок – <head></head>  $i$  тіло – <br/> <br/>body></body>. Загальна схема коду документа HTML:

<html> <head> службові дескриптори </head>

 $<$ body $>$ 

текст та інші дескриптори

</body> </html>

Для опису формату документу використовують дескриптори:

- $\langle \text{html} \rangle$  ...  $\langle \text{html} \rangle$  дескриптор HTML, визначає межі документу.
- $\langle head \rangle$  ...  $\langle head \rangle$  дескриптор заголовку, визначає загальну структуру документу, його глобальні властивості. Дескриптор <head> дозволяє вкладення інших дескрипторів: <title> ... </title> дескриптор назви документу, створює коротку однорядкову назву сторінки, яка виводиться у заголовку вікна браузера, <br/>base> ... </base> повна базова URL-адреса документу, <link> вказує на зв'язок певного документу та іншого документа чи об'єкта, <meta ... /> вказує кодування тексту, ключові слова тощо, <style> ... </style> - блок правил каскадної таблиці стилів, <script> ... </script> - дескрипторконтейнер операторів мови сценаріїв тощо.
- $\langle \text{body} \rangle$  ...  $\langle \text{body} \rangle$  дескриптор тіла документу, в якому знаходиться уся інформація, що візуалізується.

*Структурне форматування тексту*. Для форматування тексту можна використовувати ряд дескрипторів.

 $\langle p \rangle$  ...  $\langle p \rangle$  – дескриптор абзацу, задає один із способів розбиття тексту на абзаци.

- $\langle$ br/> дескриптор розриву, задає розрив тексту з переходом на новий рядок.
- $\langle h1 \rangle$  ...  $\langle h1 \rangle \langle h6 \rangle$  ...  $\langle h6 \rangle \text{pi}$  апазон дескрипторів заголовків.
- <hr/> дескриптор роздільної лінії, використовується для проведення горизонтальної риски в документі.
- $\langle \text{div} \rangle$  ...  $\langle \text{div} \rangle$  дескриптор розділу, дає змогу виділити у структурі документу декілька секцій.
- $\langle$ pre> ...  $\langle$ /pre> текст між компонентами цього дескриптору буде відображатись браузером як у вихідному коді документу, тобто міститиме пробіли, символи табуляції та кінця рядка.
- $\langle$ blockquote $\rangle$ ...  $\langle$ blockquote $\rangle$  дескриптор тексту з відступом.

Розглянемо нові рекомендовані дескриптори HTML5, що відповідають за семантику структури сторінки:

- теги <header> ... </ header> містять елементи дизайну верхньої частині сайту, так звана "шапка сторінки";
- теги  $\langle$ nav $\rangle$  ...  $\langle$  nav $\rangle$  містять основне меню сайту;
- теги <article> ... </ article> містять основний контент сторінки: статтю, запис в блозі, новину, перший запис форуму і т.п.;
- теги <aside> ... </ aside> містять сайдбар (так звана "бічна панель", яка зазвичай містить блоки рубрик, хмари тегів, список останніх записів і т.п.), лічильники, віджети, соціальні кнопки.
- теги <footer> ... </ footer> містять нижню частину сайту, так званий "підвал сторінки", який може містити ім'я автора, контакти, правову інформацію і т.п.
- теги <section> ... </ section> містять повторювані частини сторінки або основного вмісту, наприклад, якщо на сторінці знаходяться кілька розділів, то кожен розділ можна помістити між цими тегами.

*Форматування символів*. Під *фізичним стилем* прийнято розуміти пряму вказівку браузеру на модифікування шрифту. Наприклад, символи, що знаходяться між дескрипторами **...** $**2**$  **та**  $**3**$  $**3**$  $**4**$  $**4**$  $**5**$  $**7**$ теги відрізняються лише значеннєвим наповненням), буде відображено браузером жирним шрифтом. Текст між дескрипторами  $\langle i \rangle ... \langle i \rangle$  та  $\langle e$ m>  $\ldots$  </em> буде відображено похилим шрифтом. Дескриптор <u> $\ldots$ </u> (застарілий) використовують для підкреслення тексту. Дескриптор <sup> ... </sup> перетворює текст у надрядковий, <sub> ... </sub> – підрядковий. <span>...</span> – дескриптор виділення, дає змогу виділити деяку частину тексту, але не починає новий абзац.

Спосіб виведення тексту дуже важливий з точки зору читабельності та естетики. Вирівнювання відіграє важливу роль, визначаючи яким чином текст розташовується на сторінці по відношенню до інших об'єктів.

Атрибут align (застарілий) можуть містити багато дескрипторів, у тому числі <p>, <div> та інші. Існують такі типи вирівнювання: за замовчуванням (не вказують), за лівим краєм (align="left"), за правим краєм (align="right"), центрування (align="center") і за шириною (align="justify"). Наприклад, нижченаведений абзац буде відображатись з вирівнюванням по центру:

 $\langle$ p align=center> Текст абзацу $\langle$ p>

*Глобальні атрибути* – це атрибути, які можна впровадити в будь-який тег html-документа. У HTML5 з'явилися нові глобальні атрибути. Розглянемо деякі глобальні атрибутів HTML5:

- accesskey = "" дає змогу задіяти будь-якої елемент (тег) сторінки, натисканням заздалегідь запрограмованою комбінацією клавіш;
- class = "" дає змогу вказувати ім'я класу;
- contenteditable = ""(новий) дає змогу редагувати вміст елемента;
- contextmenu = "" (новий) дає змогу створювати контекстне меню для елемента,
- dir = "" дає змогу керувати напрямком тексту,
- draggable = "" (новий) дає змогу користувачеві перетягувати елемент;
- dropzone = "" (новий) дає змогу вказувати, що робити з елементом під час перетягування;
- hiden = "" (новий) дає змогу приховувати елемент;
- id = "" дає змогу вказувати унікальний ідентифікатор для елемента;
- lang = "" дає змогу вказувати код мови у вмісті елементу;
- spellcheck = "" (новий) дає змогу вказувати перевіряти чи ні правопис, у вмісті елементу;
- style = "" дає змогу створювати стиль елемента;
- tabindex = "" дає змогу створювати правило, яке вказує в якому порядку повинні отримувати фокус елементи, у разі натискання клавіші Tab;
- title = "" дає змогу створювати підказку, яка з'являється під час наведення покажчика миші на елемент.

*Списки* в HTML дають змогу розділити інформацію на логічні послідовності елементів. Загальні дескриптори списків такі:

- <ul>...</ul> маркірований або невпорядкований список;
- <ol>...</ol> нумерований або впорядкований список;
- <menu>...</menu> список за логічним визначенням;
- $-$  <li> ... </li> дескриптор елемента списку;
- $-$  <dl>...</dl> дескриптор списку визначень;
- <dt> термін що визначають, елемент списку визначень;
- $-$  <dd> визначення терміну, елемент списку визначень.

Структура *невпорядкованого списку* є такою.

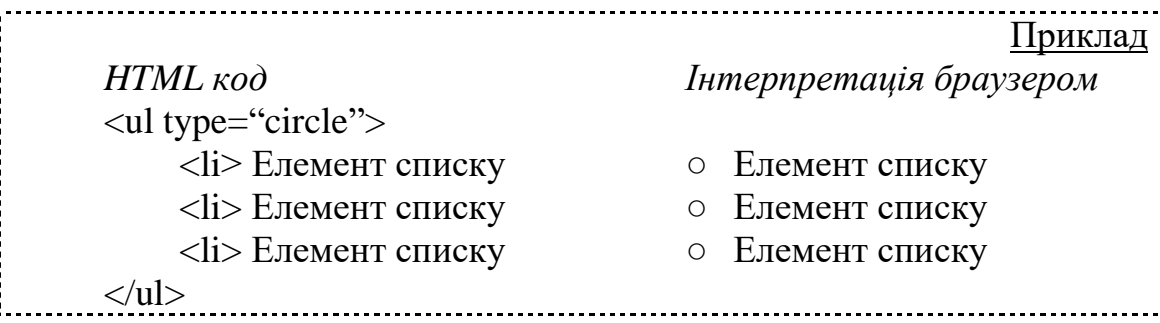

Атрибут type невпорядкованого списку визначає тип маркеру елемента списку (усього списку або окремих його елементів) і може приймати значення: circle (маркер-коло), disk (маркер-диск) та square (квадратний маркер).

Структура *впорядкованого списку* аналогічна попередній за винятком атрибутів дескриптора <ol>:

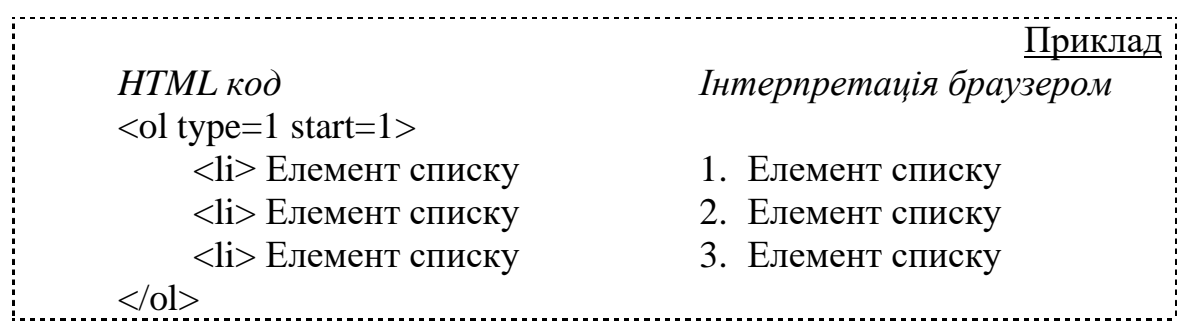

Атрибут type дає змогу змінювати стиль нумерованого списку з числового на абетковий чи римський і може приймати значення 1, A, a, I, або i. Атрибут start вказує з якого індексу починати нумерацію.

Дескриптор <dl> ... </dl> використовується з метою задавання словників, глосаріїв та інших переліків. Елемент <dl> містить додаткові елементи <dt> ... </dt> та <dd> ... </dd>, які визначають відповідно термін і визначення.

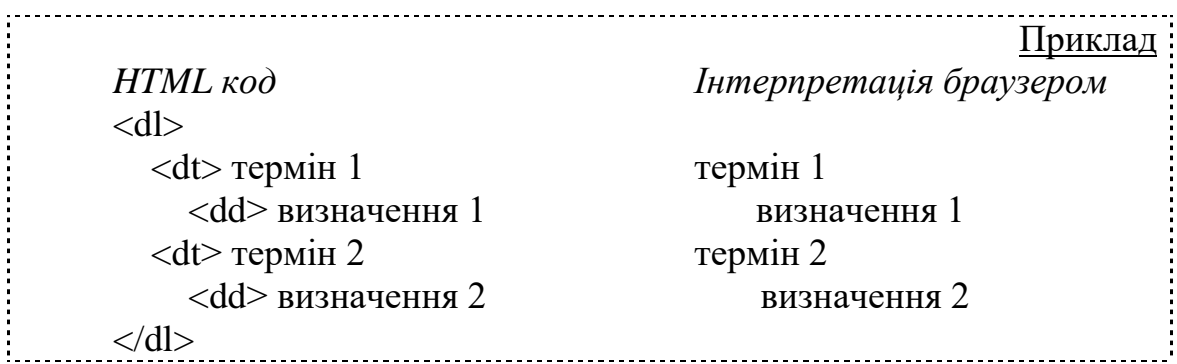

**Опис лабораторних засобів та обладнання**. Лабораторна робота виконується на персональному комп'ютері стандарту IBM PC під керуванням операційної системи MS Windows.

**Заходи безпеки під час виконання лабораторної роботи**. Заходи безпеки, яких треба дотримуватись під час виконання цієї лабораторної роботи, наведено у додатку А.

### **Послідовність виконання роботи**

1. Підготувати текстові дані обсягом не менше п'яти тисяч знаків для створення веб-документу (орієнтовні завдання для комбінування представлено у Додатку Ж).

2. У WYSIWYG-редакторі HTML-коду задати за допомогою відповідних дескрипторів структуру веб-документу. Вказати кодування сторінки UTF-8. Вказати назву документу (*Лабораторну роботу № 4*  $\epsilon$ иконав Прізвище І.П.) за допомогою дескриптору  $\leq$ title>.

3. Під час розмітки тексту тіла веб-документу обов'язково використати дескриптори абзацу, примусового переходу на новий рядок, заголовку, секції, форматування символів (напівжирне, курсив, підкреслення, індекси), нумерованого й маркірованого списків, списку визначень (опційно) та спеціальні символи.

3. Перевірити відображення створеної веб-сторінки у Google Chrome та Internet Explorer.

4. Оформити протокол лабораторної роботи.

**Обробка та аналіз результатів**. **Оформлення звіту**. Після оформлення звіту з лабораторної роботи до заздалегідь підготовленого протоколу додаються роздрукований лістинг сформованого html-коду та відображення веб-документу в браузері.

#### **Контрольні запитання**

- 1. Дайте визначення поняттям дескриптору (тегу), атрибуту і значення.
- 2. Якою є структура html-документу?
- 3. Які дескриптори відносять до структурного форматування htmlдокументу?
- 4. Які дескриптори відносять до фізичного форматування htmlдокументу?
- 5. Як створити невпорядкований та впорядкований списки?
- 6. Як обрати вигляд маркеру невпорядкованого списку?
- 7. Як обрати формат нумерації впорядкованого списку?
- 8. Як задати початкове значення впорядкованого списку?
- 9. Наведіть принаймні п'ять глобальних атрибутів.
- 10. Наведіть принаймні п'ять нових дескрипторів у HTML5.

### Лабораторна робота № 5 *Особливості роботи з табличними, графічними та мультимедійними об'єктами*

**Метою** роботи є набуття уміння створення таблиць, опанування роботи з графічними та мультимедійними об'єктами для розробки вебресурсів.

**Завдання**. Розглянути дескриптори структури таблиці. Набути вмінь представлення графічних та мультимедійних об'єктів у документах, створених за допомогою мови розмічання гіпертексту.

**Короткі теоретичні відомості.** Основні дескриптори необхідні для створення таблиць:

- <table>...</table> основний дескриптор таблиці, що оголошує її початок і кінець;
- <tr>...</tr> дескриптор рядка таблиці;
- <td>...</td> дескриптор комірки таблиці.
- Дескриптор <table> має велику кількість атрибутів та їх значень, основні з яких такі:
- align="спосіб" атрибут задає режим горизонтального вирівнювання таблиці на сторінці, він може приймати значення left, center та right;
- border="число" атрибут задає ширину зовнішнього обрамлення таблиці у пікселях;
- width="число" або "%" атрибут задає ширину таблиці у пікселях або відсотках від усього вікна;
- bgcolor="колір" атрибут задає фоновий колір коміркам, якщо не вказано власного;
- background="url" файлу зображення атрибут задає фоновий рисунок коміркам, що не мають власного;
- id="ім'я" атрибут задає ім'я для посилання.

Дескриптор <tr> відкриває рядок визначень комірок і не потребує кінцевого компоненту, хоча його можна використовувати для наочності позначення кожного рядка, підтримує атрибути, які задають стиль комірок усього рядка (bgcolor="цвет", align="способ", valign="значення", id="ім'я"). Окремі комірки можна відформатувати інакше.

Комірку з даними визначає дескриптор <td>, який має такі атрибути:

- bgcolor="колір" атрибут задає фоновий колір комірки;
- width="число" або "%" атрибут задає ширину комірки у пікселях або відсотках;
- height="значення" атрибут задає висоту комірки у пікселях;
- rowspan="кількість рядків" атрибут задає об'єднання сусідніх комірок стовпця у одну комірку.
- colspan="кількість колонок" атрибут задає об'єднання сусідніх комірок рядка у одну комірку.
- align="спосіб" атрибут задає режим горизонтального вирівнювання вмісту комірки;
- valign="спосіб" атрибут задає режим вертикального вирівнювання вмісту комірки;
- border="число" атрибут задає ширину зовнішнього обрамлення таблиці у пікселях;
- width="число" або "%" атрибут задає ширину таблиці у пікселях або відсотках від усього вікна;
- nowrap атрибут блокує автоматичне перенесення слів у межах комірки у залежності від інших параметрів таблиці.
- id="ім'я" атрибут задає ім'я для посилання.

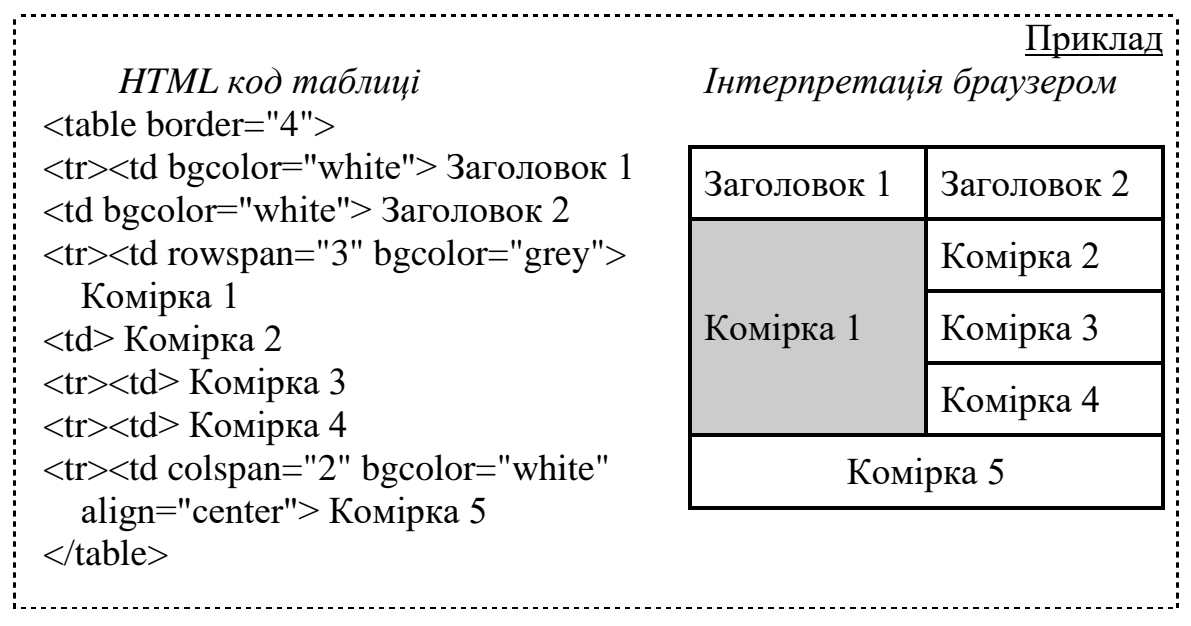

*Дескриптор* <img> дає змогу розмістити на сторінці зображення, для цього необхідно вказати url зображення у атрибуті "src" дескриптора. нижчепредставлені атрибути дають змогу керувати роботою браузера із зображенням:

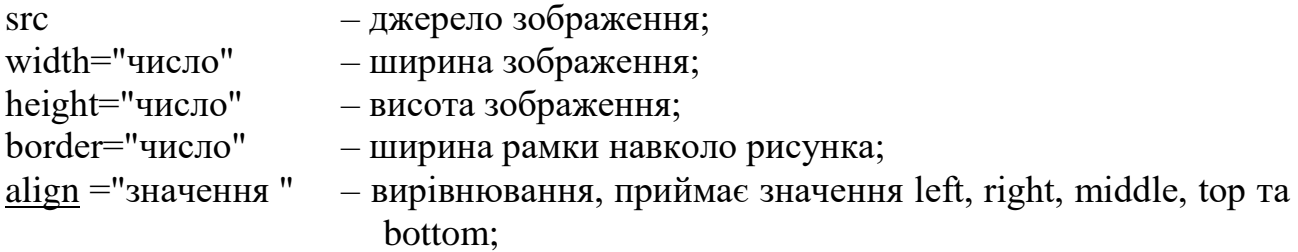

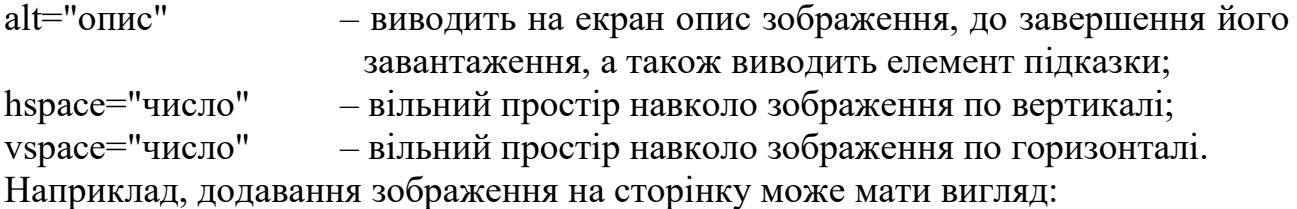

<img src="images/1.gif" wight="200" height="280" border="1"<br>align="top" alt="3ображення" hspace="100"> align="top" alt="Зображення" hspace="100">

*Дескриптор* <iframe>**.** Цей дескриптор використовують для створення плаваючих фреймів, що можуть займати довільне місце на сторінці. Окрім таких атрибутів властивих застарілому дескриптору <frame> як src, frameborder, marginheight, marginwidth, name та scrolling,

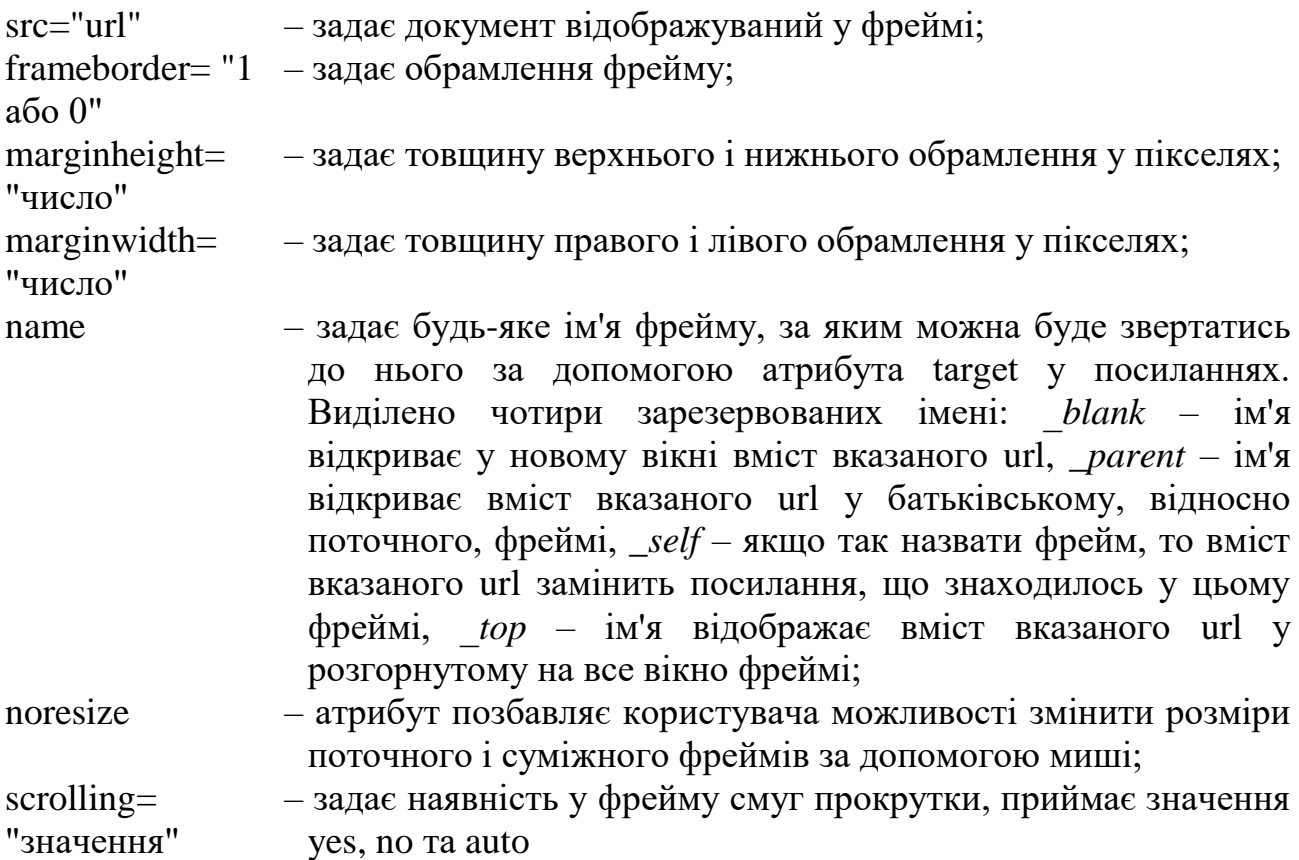

дескриптор <iframe> має такі атрибути:

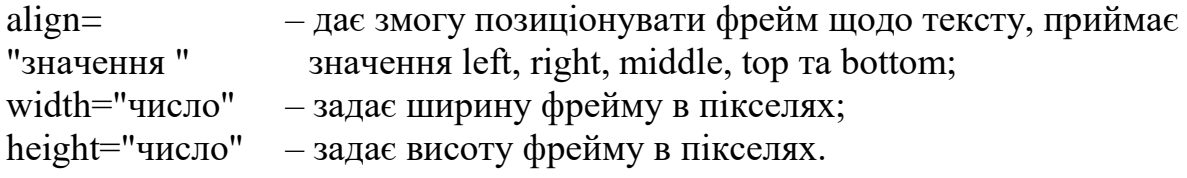

*Карта посилань* або сенсорне зображення – це зображення, розділене на окремі ділянки, кожна з яких, як правило, є гіперпосиланням на окремий документ. У дескрипторі <img> вказують атрибут "usemap", за допомогою якого задають назву карти.

: <img src="map.gif" alt="Карта посилань" usemap="#map\_1">

Дескриптор <map> дає змогу розпочати роботу з картою, а дескриптор <area> задає області посилань:

 $\frac{1}{2}$  <map name="map 1">  $\alpha$  <area shape="rect" title="Область 1" coords="86,173,245,224"  $href="1.html">$  $\alpha$  <area shape="rect" title="Область 2" coords="152,245,259,301" href="2.html">  $\langle map \rangle$ 

Атрибути дескриптора <area>:

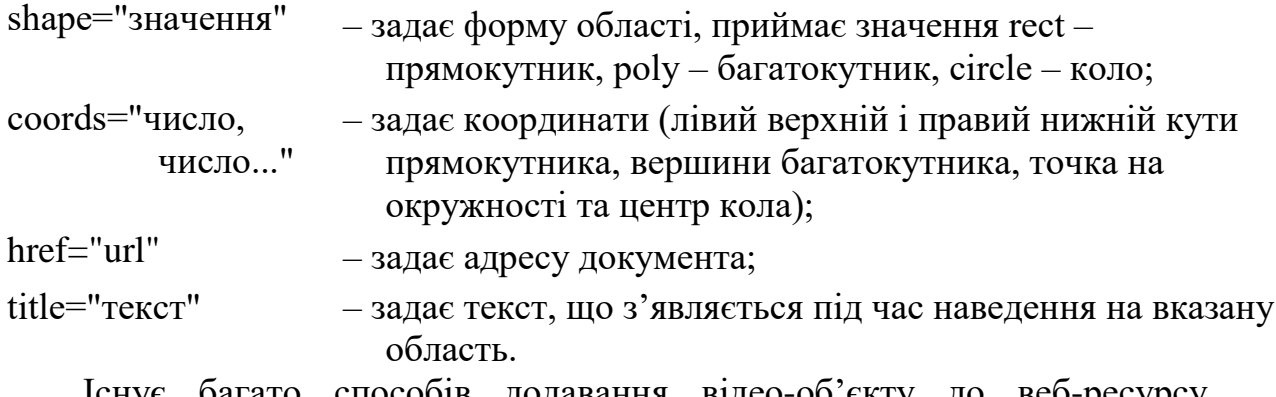

Існує багато способів додавання відео-об'єкту до веб-ресурсу. Наприклад, можна скористатись вищерозглянутим дескриптором <iframe> та сервісом YouTube від Google (секція HTML-код).

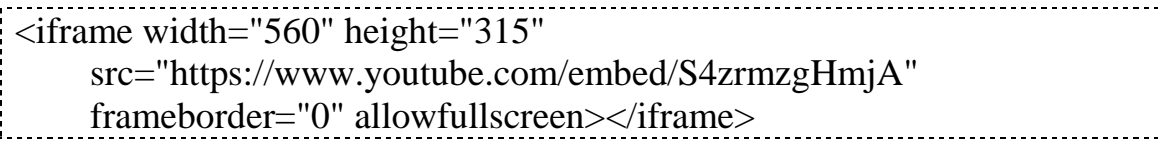

Новий дескриптор HTML5 <video> також дає змогу вставити посилання на відео-документ. Параметр "controls" цього дескриптору додає панель керування для відео. Щоб відео відтворювалося відразу після завантаження сторінки, то потрібно додати параметр "autoplay".

# <video src="video/movie.mp4" controls></video>

або

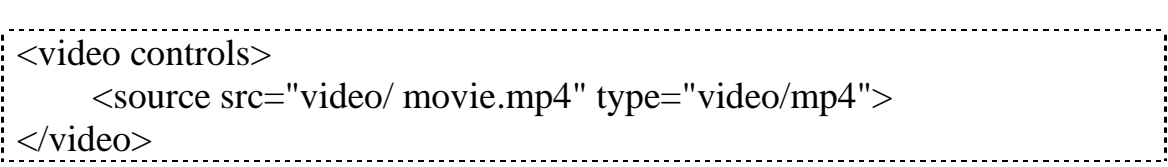

**Опис лабораторних засобів та обладнання**. Лабораторна робота виконується на персональному комп'ютері стандарту IBM PC під керуванням операційної системи MS Windows.

**Заходи безпеки під час виконання лабораторної роботи**. Заходи безпеки, яких треба дотримуватись під час виконання цієї лабораторної роботи, наведено у додатку А.

### **Послідовність виконання роботи**

1. У WYSIWYG-редакторі HTML-коду задати за допомогою відповідних дескрипторів структуру веб-документу. Вказати кодування сторінки UTF-8. Вказати назву документу (*Лабораторну роботу № 5 виконав Прізвище І.П.*) за допомогою дескриптору <title>.

2. Створити таблицю, вміст якої тематично пов'язаний з текстом вебсторінки, створеної протягом виконання лабораторної роботи №1, та яка містить щонайменше п'ять рядків і щонайменше п'ять стовпців та текстові дані у кожній комірці. Під час оформлення таблиці обов'язково задати вирівнювання таблиці, вирівнювання вмісту комірки(ок) вертикально і горизонтально, колір і товщину рамок, відстань між комірками, відстань від рамки до вмісту комірок, ширину таблиці, ширину і висоту комірки(ок), колір тла комірки(ок), використати принаймні одне об'єднання комірок горизонально і одне вертикально.

3. Вставити у створюваний веб-документ файл, який містить зображення, вміст якого тематично пов'язаний з текстом веб-сторінки, створеної протягом виконання лабораторної роботи №1. Задати вирівнювання, опис, ширину і висоту зображення, відстань до складників документу, між якими розміщено зображення. Виділити за допомогою дескрипторів <map> та <area> щонайменше дві області зображення різної форми. Вказати текст, що з'являється під час наведення курсору на ці області.

4. Вставити у створюваний веб-документ відео-об'єкт з сервісу YouTube за допомогою дескриптору  $\langle$ iframe>.

5. Перевірити відображення створеної веб-сторінки у Google Chrome та Internet Explorer.

6. Оформити протокол лабораторної роботи.

**Обробка та аналіз результатів**. **Оформлення звіту**. Після оформлення звіту з лабораторної роботи до заздалегідь підготовленого протоколу додаються роздрукований лістинг сформованого html-коду та відображення веб-документу в браузері.

#### **Контрольні запитання**

- 1. Як задати абсолютну і відносну щодо батьківського елементу ширину таблині?
- 2. За допомогою якого атрибуту можна об'єднати кілька комірок таблині?
- 3. Як вирівняти вміст комірки праворуч внизу?
- 4. Як заблокувати автоматичне перенесення слів у межах комірки?
- 5. За допомогою якого атрибуту дескриптора <img> можна задати файлджерело зображення?
- 6. Що станеться з висотою зображення, якщо змінити тільки ширину зображення за допомогою атрибуту width?
- 7. Як задати вільний простір навколо зображення?
- 8. Який дескриптор використовують для створення плаваючих фреймів?
- 9. Як створити карту-зображення?
- 10. У чому полягає функція атрибуту controls дескриптору <video>?

## Лабораторна робота № 6 *Створення структурованого зв'язаного веб-ресурсу*

**Метою** роботи є набуття уміння створення гіпертекстових документів і опанування навичок зв'язування документів.

**Завдання**. Розглянути атрибути дескриптора "a" та можливості його застосування для абсолютного, відносного і внутрішнього зв'язування об'єктів.

**Короткі теоретичні відомості**. Сутність зв'язування – у дескрипторі <a>, тобто у його елементі прив'язки. Дескриптор <a> є тим компонентом, який дає змогу одному html-документу зв'язуватись з іншим. Елемент прив'язки обмежено дескрипторами <a> і </a>. Головний атрибут дескриптору – href, або гіпертекстове посилання. Будь-який текст чи об'єкт, який знаходиться між дескрипторами <a> і </a> є посиланням, при активізації якого здійснюється перехід з поточної сторінки на вказану гіперпосиланням.

*Абсолютне зв'язування*. Абсолютним посиланням називається повний уніфікований локатор ресурсу (URL), тобто використовується абсолютно вся веб-адреса:

 $\frac{1}{1}$  <a href="http://kpi.ua/almamater"> НТУУ «КПІ ім. І. Сікорського» </a>

*Відносне зв'язування*. Відносні посилання дають змогу зв'язуватись із файлами, що знаходяться на одному і тому ж сервері. Якщо обидві сторінки знаходяться в одному і тому ж каталозі, гіперпосилання матиме вигляд:

<a href="almamater"> НТУУ «КПІ ім. І. Сікорського» </a>

Якщо необхідний html-документ знаходиться у підкаталозі departments, а вихідний – у головній, можемо вказати, наприклад:

<a href="departments/kxtp"> Кафедра кібернетики ХТП </a>

У випадку, коли необхідно повернутись із підкаталогу на головну сторінку використовуються дві крапки:

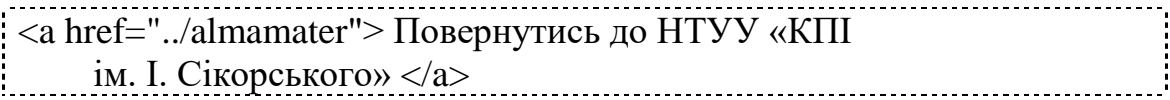

*Внутрішні посилання*. Переміщення усередині сторінки здійснюють за допомогою внутрішніх посилань. Наприклад, на початку веб-сторінки іде перелік факультетів НТУУ «КПІ», а далі опис кожного з них. Клацаючи на елементі списку можна перейти до опису відповідного факультету на цій само сторінці:

 $\vert$  <a href="#xtf"> Хіміко-технологічний факультет </a>

Посилання схоже на звичайне відносне, єдина відмінність у знаку "#", за яким знаходиться позначення. Оскільки ім'я не вказано необхідно створити щось, до чого за цим посиланням можна перейти. Це "щось" називається іменованим елементом прив'язки:

<a name="xtf"> ХТФ є одним з найстаріших... </a>

Тут дескриптор надає ім'я місцю на сторінці, яке і використовується раніше розглянутим внутрішнім посиланням. Таким чином, якщо клацнути на початковому гіперпосиланні, то опинитесь на іменованому елементі прив'язки.

*Поштові посилання*. Звичайно відвідувачі веб-вузла можуть зв'язуватись з власниками через веб-сторінку, використовуючи посилання на адресу електронної пошти:

<a href="mailto:kxtp@ kpi. ua"> Надішліть лист на кафедру кібернетики ХТП </a> 

Активізація цього посилання призведе до виклику браузером поштової програми, що дасть змогу ввести текст листа для відправки за адресою вказаною у ньому.

*Зв'язування зображень*. Зображення як і текст можуть бути посиланнями. Для цього необхідно помістити код зображення усередину стандартного дескриптора зв'язування <a>.

 $\alpha$  href="index.html">  $\langle$  img src="1.gif" alt="гіперпосилання" >  $\langle a \rangle$ 

**Опис лабораторних засобів та обладнання**. Лабораторна робота виконується на персональному комп'ютері стандарту IBM PC під керуванням операційної системи MS Windows.

**Заходи безпеки під час виконання лабораторної роботи**. Заходи безпеки, яких треба дотримуватись під час виконання цієї лабораторної роботи, наведено у додатку А.

#### **Послідовність виконання роботи**

1. У WYSIWYG-редакторі HTML-коду задати за допомогою відповідних дескрипторів структуру нового веб-документу. Вказати кодування сторінки UTF-8. Вказати назву документу (*Лабораторну роботу № 6 виконав Прізвище І.П.*) за допомогою дескриптору <title>.

2. Сформувати та відобразити у цьому документі короткій зміст вебсторінок, створених протягом виконання лабораторних робіт № 4 та 5 (від п'яти до семи пунктів). Зв'язати кожний пункт змісту зі складниками вебсторінок, створених протягом виконання лабораторних робіт № 4 та 5, за допомогою змішаних (відносних та внутрішніх) посилань. Передбачити додавання до веб-сторінок, створених протягом виконання лабораторних робіт №4 та 5, відносних гіперпосилань, які дають змогу повернутись до вихідної веб-сторінки у активній (тій само) вкладці веб-браузера.

3. Вставити у створюваний веб-документ зовнішнє посилання.

4. Зв'язати області сенсорного зображення, сформовані протягом виконання лабораторної роботи № 5, з певними текстовими складниками веб-сторінки, створеної протягом виконання лабораторної роботи № 5.

5. Перевірити відображення документів у Google Chrome та Internet Explorer.

6. Оформити протокол лабораторної роботи.

**Обробка та аналіз результатів**. **Оформлення звіту**. Після оформлення звіту з лабораторної роботи до заздалегідь підготовленого протоколу додаються роздрукований лістинг сформованого html-коду та відображення веб-документів у браузері.

### **Контрольні запитання**

- 1. Що таке гіпертекст?
- 2. У чому відмінність задавання абсолютного і відносного гіперпосилання?
- 3. Для чого слугують атрибути href та name дескриптору <a>?
- 4. Як вказати за допомогою атрибуту href дескриптору <a> перехід до документу, який знаходиться у дочірньому каталозі?
- 5. Як вказати за допомогою атрибуту href дескриптору <a> перехід до документу, який знаходиться у батьківському каталозі?
- 6. Як здійснити за допомогою технології гіперпосилань переміщення у межіх одного матеріалу (веб-сторінки)?
- 7. Як створити поштове посилання?
- 8. Як перетворити об'єкт-зображення у гіперпосилання?
- 9. Що необхідно вказати за допомогою атрибуту дескриптора <area> для того, щоб перетворити виділену область сенсорного зображення у гіперпосилання?
- 10. Чи можна створити з нерозривного пробілу гіперпосилання на зовнішній ресурс за допомогою абсолютного зв'язування?

Лабораторна робота № 7 *Використання технології CSS для форматування багатосторінкового веб-ресурсу*

**Метою** набути уміння роботи зі стильовими специфікаціями CSS та їх практичного застосування.

**Завдання**. Розглянути принципи вбудовування, впровадження, і зв'язування стилю. Набути вмінь позиціонування на основі CSS.

**Короткі теоретичні відомості.** Каскадні таблиці стилів (англ. cascading style sheets, СSS) – це сукупності стильових специфікацій, що застосовують, як правило, до усіх сторінок веб-сайту, це шаблон, який керує форматуванням дескрипторів HTML у документі.

*Вбудовування стилю*. Опис стилю можна вбудувати у різноманітні дескриптори HTML, що мають атрибут "style", наприклад, <br/>body>, <p>,  $\langle \text{h1}\rangle$ ,  $\langle \text{td}\rangle$ ,  $\langle \text{div}\rangle$ ,  $\langle \text{span}\rangle$ . Вбудовування стилю дає змогу повністю

контролювати фрагмент документу, до якого цей стиль застосовують:

<div style="font-family: garamond; font-size: 14pt; color: #999999"> Для виведення тексту абзацу використовується вбудований стиль, гарнітура шрифту – Garamond, висота символів – 14 пунктів, колір символів – сірий.  $\langle$ div $>$ 

Призначення стилю охоплюють широкий набір параметрів форматування, деякі з яких наведено у табл. З.1 – З.5.

*Впровадження стилю*. Для впровадження стилю застосовують дескриптор <style>. Звичайно розташовують його у межах розділу <head> документу. Синтаксис впровадженого стилю такий:

*Селектор {Властивість: Значення}* 

Будь-яке *правило* каскадних таблиць стилів складається з двох частин: *селектора* і *визначення*. Селектором може бути будь-який дескриптор, для якого визначення задає яким чином необхідно його форматувати. Саме визначення також складається з двох частин: *властивості* та її *значення* розділених двокрапкою.

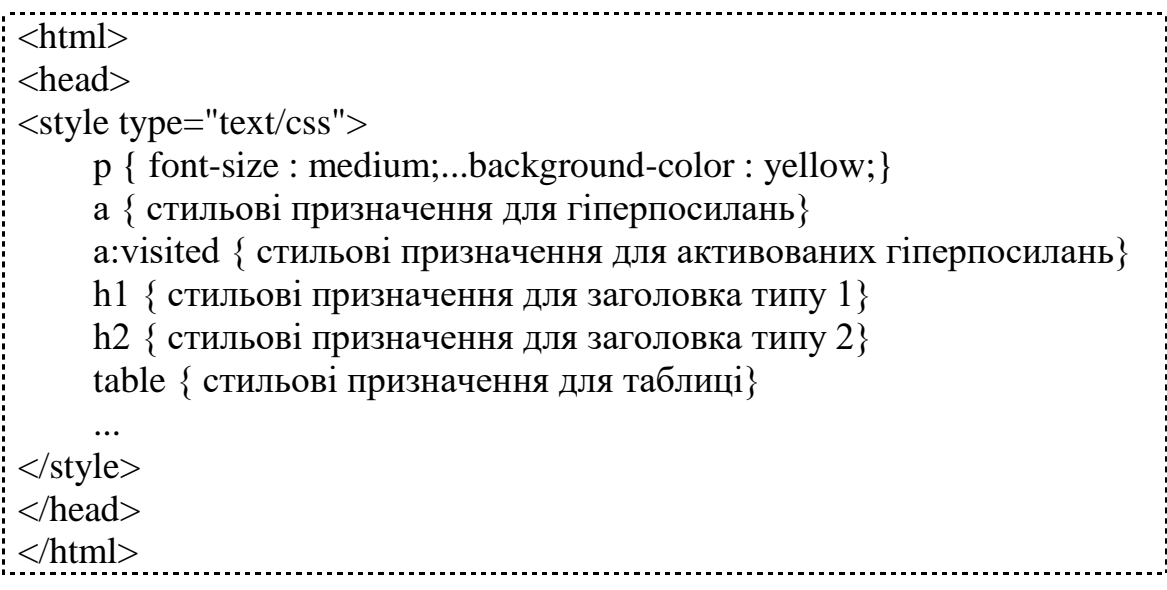

У результаті усі параграфи, таблиці й т.д. можуть мати вказані у дескрипторі власні параметри форматування.

Правила складаються з селектора та визначення. Для зменшення розмірів таблиць стилів можна групувати як селектори, так і визначення. Наприклад, такі правила

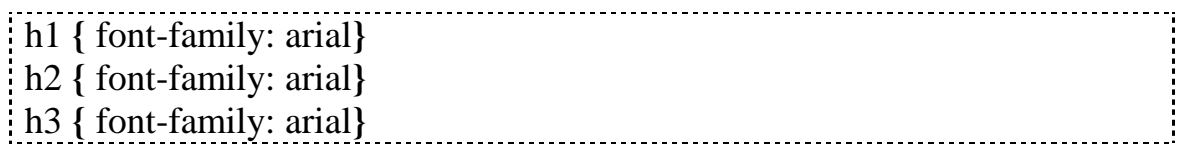

можна згрупувати і задати у вигляді одного правила із списком селекторів

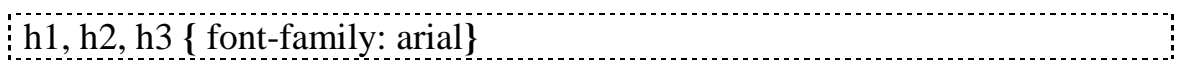

Аналогічно групуються і визначення, тільки у списку вони розділяються комою. Такі правила форматування заголовку першого рівня

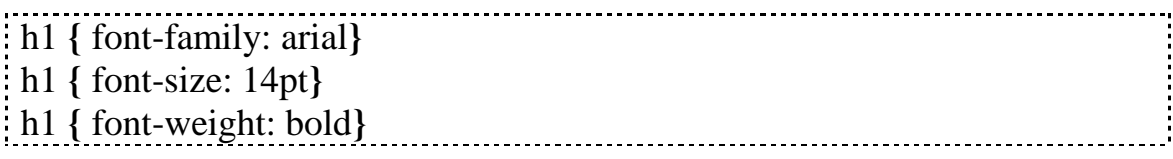

можна задати у вигляді одного правила:

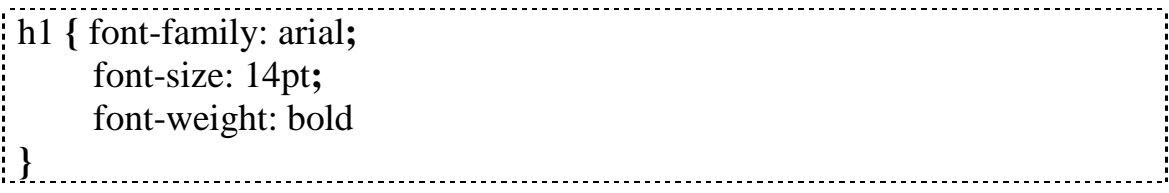

Іноді необхідно, щоб один і той же тип дескрипторів мав різні значення стильових призначень. У такому випадку створюють *стильові класи*. Наприклад, необхідно, щоб у документі існувало два типи параграфів, умовно redtext та greentext – зміст одного виводиться червоним кольором, іншого - зеленим.

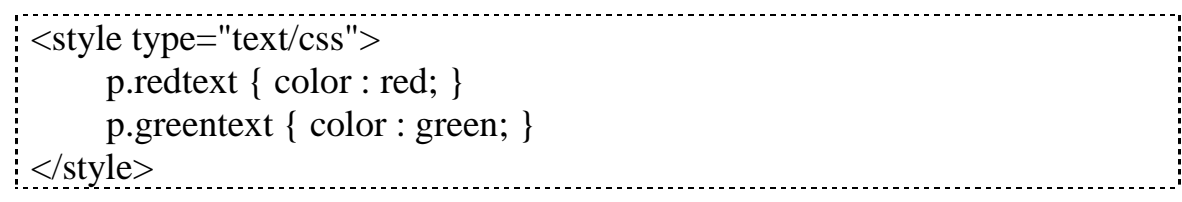

У дескрипторах <p>...</p> необхідно вказати ім'я класу:

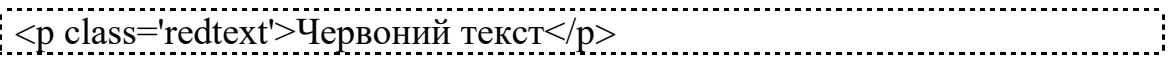

або

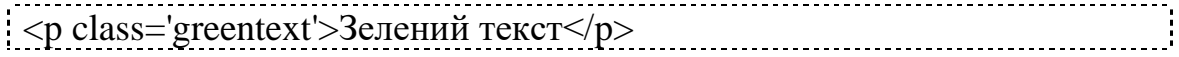

Можливо також створити так званий "вільний" клас не прив'язаний до жодного з дескрипторів, для подальшого його використання. Ім'я такого класу починається з крапки, далі у фігурних дужках ідуть стильові призначення:

```
<style type="text/css">
.style1
 \left\{ \right.background-image: URL('textures/fonbok.jpg');
     color : MediumVioletRed;
     font-family : Arial;
     font-size : x-large;
     font-style : italic;
     font-weight : bold;
     line-height : 25pt;
     text-align: left;
     text-decoration : underline;
     text-transform : uppercase;
     text-indent : 20%;
 } 
</style>
```
*Зв'язування стилю.* Зв'язані стилі, що також називають зовнішніми, є розвитком впроваджених стилів. При цьому використовується той же дескриптор <style>, але усі описи зберігаються у окремому файлі із розширенням "\*.css". До переваг зв'язування відноситься те, що цю технологію можна застосувати до усіх сторінок веб-вузла без обмежень. Дескриптор <link>, що містить посилання на файл CSS, розміщується у заголовку <head> усіх документів, що використовують вказаний стиль:

```
<link rel='stylesheet' type='text/css' href='адреса файлу css'>
```
або

: <style> @import URL("файл.css"); </style>

Однією із переваг таблиць стилів є те, що можна комбінувати усі вказані методи, отримуючи широкі можливості управління форматуванням документів. Каскадні таблиці стилів володіють такими властивостями як каскадування і наслідування. *Каскадування* означає, що браузер притримується певного строгого порядку під час інтерпретації стилів:

зв'язаний – впроваджений – вбудований. *Наслідування* означає, що доки не вказано інше, усі стилі будуть наслідувати вкладені елементи. Наприклад, у дескрипторі <br/>body> вказано деякий колір шрифту, усі елементи розташовані у межах цього дескриптору матимуть такий само колір, якщо не вказано інший.

*Фільтри* дають змогу змінювати зовнішній вигляд тексту і графіки документу, а також груп елементів у дескрипторі <div>. Фільтр задається аналогічно іншим властивостям елементу за допомогою стилю.

*Синтаксис*:

{filter: ім'я(параметри)}

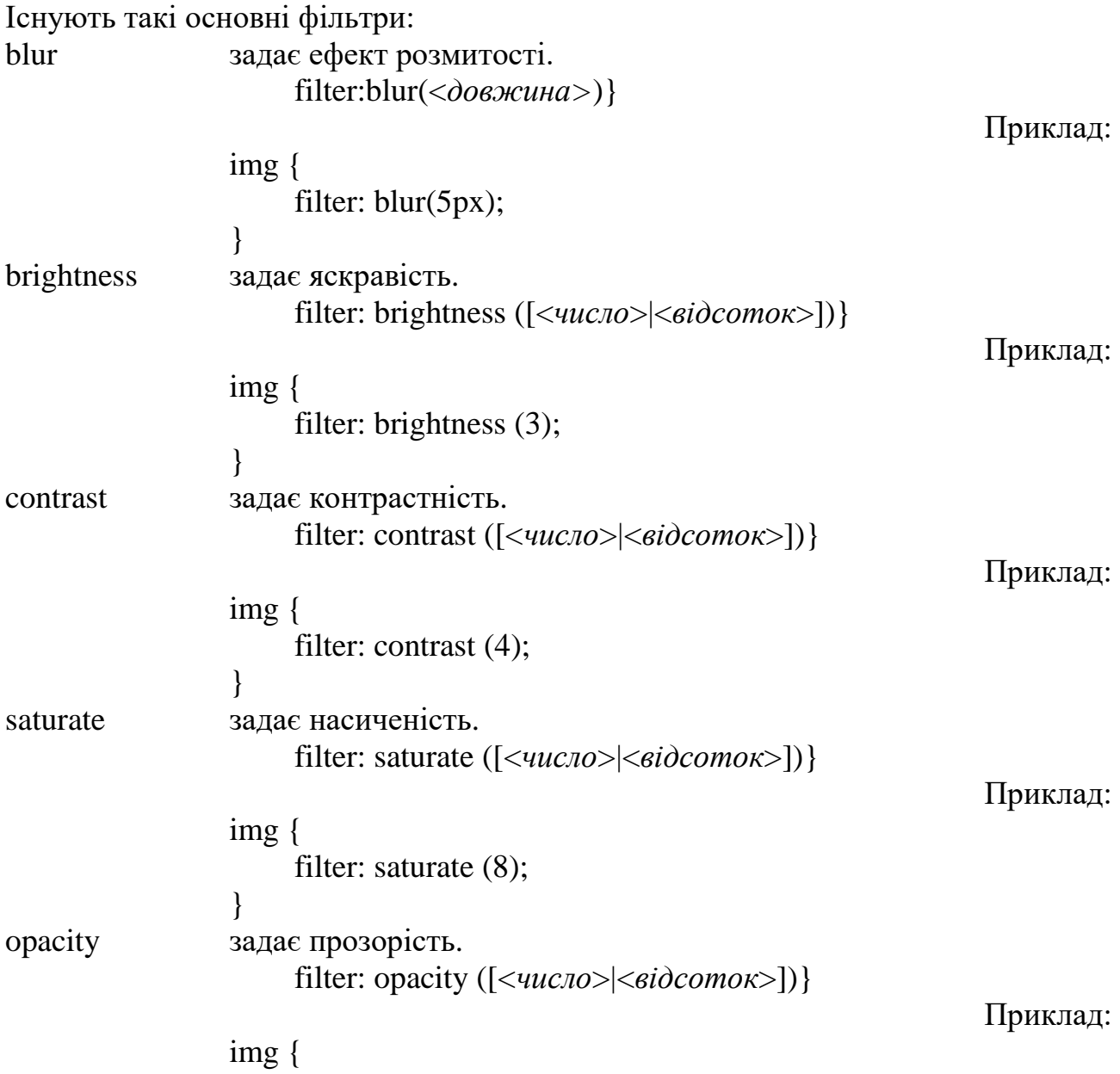

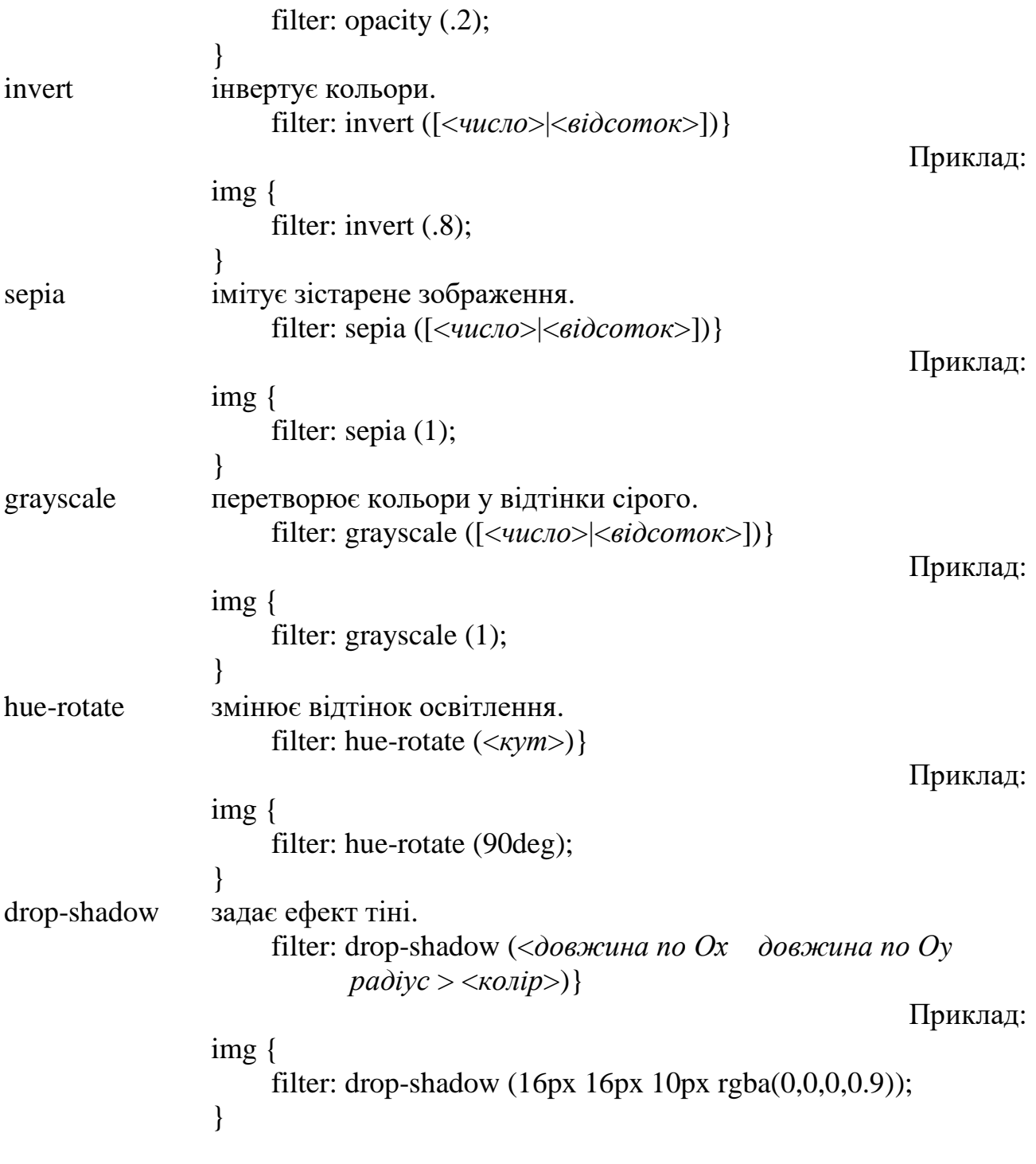

Технологія CSS дає змогу керувати багатьма візуальними властивостями: виглядом курсору, видимістю елементів і т.д. (див. табл. З.6).

*Позиціонування за допомогою каскадних таблиць стилів*. Розрізняють три типи позиціонування: статичне, абсолютне і відносне. *Статичне позиціонування* – це традиційний спосіб розміщення елементів веб-

документу. При використанні *абсолютного позиціонування* елемент вилучається з нормального потоку документу і розміщується відповідно до початкової системи координат. Абсолютно позиціонований елемент не впливає на розміщення інших елементів в документі. У разі використання *відносного позиціонування* елемент знаходиться в потоці документа і розміщується щодо його нормального положення в потоці. У разі зміни розміру документа елемент, позиціонований відносно, може переміщатися і змінювати свою форму у результаті форматування документу. Абсолютно і відносно позиціоновані елементи створюють системи координат для позиціонування можливих дочірніх елементів.

Приклад абсолютного позиціонування:

## *селектор* {position: absolute; top: 100; left: 20; width:100; height:100}

Це означає, що вказаний елемент, розміром 100 на 100 пікселів, буде розташовано на 100 пікселів вниз і на 20 пікселів вправо від лівого верхнього кута документа, причому розміщення інших елементів ніяк не зміниться. Таким чином, можна накладати елементи один на другий за допомогою вкладених елементів.

Приклад відносного позиціонування:

## *селектор* {position: relative; top: 0px; left: 5px; width:100; height:100}

Відносне позиціонування – це щось середнє між абсолютним та статичним позиціонуванням, дає змогу користувачеві розмістити елементи відносно один одного. Одна з найбільших переваг позиціонування – це можливість ввести третю вісь, так званий z-порядок. Ця властивість дає змогу задати порядок перекриття шарів один одного, при цьому шар з вищим індексом буде розміщено над шаром з нижчим індексом. Синтаксис: {*z-index*: значення}. Існують і інші ефекти позиціонування такі як, відсікання, видимість, переповнення та ін., що дають змогу керувати розміщенням елементів у веб-документі (див. табл. З.7).

**Опис лабораторних засобів та обладнання**. Лабораторна робота виконується на персональному комп'ютері стандарту IBM PC під керуванням операційної системи MS Windows.

**Заходи безпеки під час виконання лабораторної роботи**. Заходи безпеки, яких треба дотримуватись під час виконання цієї лабораторної роботи, наведено у додатку А.

### **Послідовність виконання роботи**

1. У WYSIWYG-редакторі створити css-документ. Вказати у коментарях документу (*Лабораторну роботу № 7 виконав Прізвище І.П.*).

2. Сформувати у документі щонайменше десять правил css передбачивши стильові специфікації принаймні для трьох властивостей основних селекторів представлених у веб-документах, підготовлених протягом виконання усіх попередніх лабораторних робіт, зокрема <div>,  $\langle p \rangle$ ,  $\langle o \rangle$ ,  $\langle ul \rangle$ ,  $\langle tab \rangle$ ,  $\langle td \rangle$ ,  $\langle img \rangle$ ,  $\langle a \rangle$  тощо. Передбачити створення кількох класів одного селектора зі стильовими специфікаціями, що відрізняються.

3. Зв'язати css-документ з трьома веб-сторінками, створеними протягом виконання попередніх лабораторних робіт. Передбачити додавання до веб-документу, сформованого протягом виконання лабораторної роботи №1, впроваджених стильових специфікацій та вбудовування стилю до одного-двох дескрипторів документу.

4. Додати будь-який фільтр до зображення. За необхідності скористатись властивістю -webkit-filter:

img { -webkit-filter: *фільтр()*; filter: *фільтр()*; }

5. Додати до веб-сторінки, створеної протягом виконання лабораторної роботи № 6, контейнер з обрамленням позиціонований абсолютно (властивість селектора div приймає значення absolute). Додати до веб-сторінки, створеної протягом виконання лабораторної роботи № 4, контейнер з обрамленням позиціонований фіксовано (властивість селектора div приймає значення fixed).

6. Додати до будь-якої зі попередньостворених веб-сторінок два-три нові складники або використати існуючі елементи документів, які потрібно позиціонувати відносно один одного з накладенням використавши властивість *z-index*.

5. Перевірити відображення створеної документів у Google Chrome та Internet Explorer.

7. Оформити протокол лабораторної роботи.

**Обробка та аналіз результатів**. **Оформлення звіту**. Після оформлення звіту з лабораторної роботи до заздалегідь підготовленого протоколу додаються роздрукований лістинг сформованого html-коду та відображення веб-документів у браузері.

#### **Контрольні запитання**

- 1. Наведіть приклад вбудовування стилю?
- 2. Яким чином впровадити стильові специфікації у веб-документу?
- 3. Як відрізняється реалізування впровадження і зв'язування стильових специфікацій?
- 4. Чи можна групувати селектори правил css?
- 5. Що таке стильовий клас та який його синтаксис?
- 6. Поясніть що таке каскадування і наслідування стильових специфікацій?
- 7. Які фільтри css Ви знаєте? Які їх функції?
- 8. Які види позиціонування за допомогою каскадних таблиць стилів Ви знаєте?
- 9. Як позиціонувати об'єкт-зображення у потоці веб-документу абсолютно?
- 10. Що дає змогу виконати властивість z-index, застосована до кількох селекторів?

### **РЕКОМЕНДОВАНА ЛІТЕРАТУРА**

1. Дронов В. А. HTML 5, CSS 3 и Web 2.0. Разработка современных Web-сайтов. Санкт-Петербург. : БХВ-Петербург, 2011. 416 с.

2. Белозубов А.В., Николаев Д.Г. Приемы работы с HTMLредактором Adobe Dreamweaver. Учебное пособие. Санкт-Петербург : СПбГУ ИТМО, 2009. 112 с.

3. Бурлаков М.В. CorelDRAW X3. Санкт-Петербург : БХВ-Петербург, 2006. 768 с.

4. Короткий навчальний посібник Visio 2013. Microsoft. URL: http://office.microsoft.com/uk-ua/FX103472299.aspx

5. Лемке Джуди. Microsoft Office Visio 2003. Шаг за шагом. Москва : «СП ЭКОМ», 2006. – 352 с.

6. Леонов В. PowerPoint 2010 с нуля. Москва : "Эксмо", 2010. 321 с.

7. Нові можливості програми PowerPoint 2013. Microsoft. URL: http://office.microsoft.com/uk-ua/powerpoint-help/HA102809628.aspx

8. Шантырь А.С., Шантырь С.В. Web-проект. Руководство по созданию Web-сайтов от концепции до публикации. Київ : Вібра Лабораторія, 2006. 208 с.

### **ДОДАТКИ**

### *Додаток А. Заходи безпеки під час виконання лабораторних робіт*

Цикл лабораторних робіт виконується в комп'ютерному класі кафедри кібернетики хіміко-технологічних процесів хіміко-технологічного факультету, де розміщено персональні комп'ютери. Обладнання живиться електричним струмом напругою 220 В. Тому під час виконання лабораторних робіт слід дотримуватися заходів безпеки наступних інструкцій.

### **ІНСТРУКЦІЯ**

*з техніки безпеки при навчанні студентів на ПЕОМ в учбових лабораторіях кафедри кібернетики хіміко-технологічних процесів хіміко-технологічного факультету*

1. Знання і суворе дотримання цих правил є обов'язковим для всіх осіб, допущених до роботи на ПЕОМ. Доведення їх до кожного зі студентів підтверджується особистим підписом кожного з них у контрольному листі з техніки безпеки. Особи, які не одержали такого інструктажу та не поставили підпис у контрольному листі з техніки безпеки, до роботи на ПЕОМ не допускаються.

2. Усі роботи в учбових лабораторіях кафедри кібернетики ХТП проводяться лише з дозволу викладача або співробітника кафедри.

3. Під час проведення занять в учбовій лабораторії не повинні знаходитися сторонні особи, в тому числі студенти інших груп. Студенти не повинні самовільно залишати учбову лабораторію під час занять.

4. Під час роботи на ПЕОМ слід пам'ятати, що в них використовується напруга, небезпечна для життя.

5. Всі особи, працюючі в учбових лабораторіях кафедри КХТП, повинні бути ознайомлені з правилами надання першої медичної допомоги при ураженні електричним струмом.

6. Перед вмиканням ПЕОМ кожен з працюючих повинен отримати дозвіл викладача або співробітника кафедри.

7. У випадках виникнення короткого замикання, горіння, диму, вогню в апаратурі, пристрій необхідно негайно вимкнути з мережі та доповісти викладачеві або співробітникові кафедри. Самостійні дії по усуненню пошкодження забороняються.

8. У випадку виходу з ладу обладнання або програмного забезпечення, що зумовлені іншими причинами, доповісти викладачеві або співробітникові кафедри. Вимикати апаратуру при цьому не дозволяється. Самостійні дії по усуненню пошкодження забороняються.

9. Працюючі в учбових лабораторіях кафедри кібернетики ХТП несуть майнову та адміністративну відповідальність за збереження та використання обладнання, наданого для їх праці.

10.Категорично забороняється:

- самостійно вмикати та вимикати тумблери на щитку електроживлення;
- несанкціоновано вмикати електрообладнання;
- приносити та вмикати своє обладнання та пристрої, встановлювати власне програмне забезпечення;
- залишати без нагляду увімкнені пристрої та лабораторію;
- пересувати обладнання та комплектуючі;
- підключати та відключати інформаційні кабелі та кабелі живлення;
- використовувати власні носії інформації без дозволу викладачів або співробітників кафедри;
- знаходитись в учбовій лабораторії у верхньому одязі.
- після закінчення занять обладнання не вимикається, робоче місце має бути прибрано працюючим та перевірено викладачем або співробітником кафедри.

### **ІНСТРУКЦІЯ**

*про міри пожежної безпеки у лабораторіях, учбових та робочих приміщеннях кафедри кібернетики хіміко-технологічних процесів хімікотехнологічного факультету*

1. Всі студенти повинні знати та ретельно виконувати «Загальні правила пожежної безпеки в НТУУ «КПІ ім. І. Сікорського».

2. Завідуючий кафедрою та завідуючий лабораторією відповідають за забезпечення пожежної безпеки всіх приміщень кафедри та за справність протипожежного обладнання та сигналізації.

3. Усе електричне обладнання, яке знаходиться в лабораторіях та приміщеннях кафедри, повинно мати заземлення.

4. У всіх приміщеннях необхідно дотримуватись чистоти, не займати приміщення непотрібними меблями, обладнанням та матеріалами.

5. Усі двері основних та додаткових виходів утримувати у стані швидкого відкривання.

6. Зберігання та використання горючих та легкоспалахуючих рідин у приміщеннях кафедри забороняється.

7. Ремонт електричного обладнання проводити у строгій відповідності з правилами пожежної безпеки.

8. Усі електрозахисти повинні знаходитися у закритому положенні, не займаними сторонніми предметами.

9. Коридори, проходи, тамбури, евакуаційні виходи та підходи до першочергових засобів пожежогасіння, а також комунікаційні ніші повинні бути постійно вільними, чистими та нічим не зайнятими.

10. Відповідальні особи перед закриттям приміщень повинні ретельно оглянути їх, забезпечити прибирання виробничих відходів, перевірити якість перекриття води, газу, відключити напругу електромережі, перевірити стан пожежної сигналізації та засобів пожежогасіння.

11. Від усіх приміщень мати два комплекти ключів. Один комплект здавати черговому, а інший – зберігати в певному місці, яке відомо обслуговуючому персоналу.

Студенти повинні знати та ретельно виконувати «Загальні правила техніки безпеки в НТУУ «КПІ ім. І. Сікорського», про що вони ставлять свій підпис у відповідному контрольному листі з техніки безпеки перед початком проведення циклу лабораторних робіт. Студенти, які не пройшли інструктаж і не поставили підпис у контрольному листі, до роботи не допускаються.

*Додаток Б. Вимоги до оформлення протоколу лабораторної роботи*

Протокол повинен містити титульний аркуш, загальне завдання, короткі теоретичні відомості, опис ходу роботи і роздруківки відображення створених документів, додатково лістинг для лабораторних робіт 4-7, висновки.

Протокол оформлюється на аркушах формату А4 шрифтом Times New Roman 14 розміру (інтервал абзаців – полуторний (1,5), вирівнювання – за шириною, поля сторінок: ліве, верхнє, нижнє – 20 мм, праве – 10 мм).

Кожну структурну частину протоколу потрібно починати з нової сторінки. Першою сторінкою протоколу є титульний аркуш (Додаток В), який включають до загальної нумерації сторінок, але номер сторінки не ставлять. На наступних сторінках номер проставляють у верхньому правому куті.

*Додаток В. Зразок титульного листа протоколу*

### МІНІСТЕРСТВО ОСВІТИ І НАУКИ УКРАЇНИ НАЦІОНАЛЬНИЙ ТЕХНІЧНИЙ УНІВЕРСИТЕТ УКРАЇНИ «КИЇВСЬКИЙ ПОЛІТЕХНІЧНИЙ ІНСТИТУТ ІМЕНІ ІГОРЯ СІКОРСЬКОГО» ХІМІКО-ТЕХНОЛОГІЧНИЙ ФАКУЛЬТЕТ

Кафедра кібернетики хіміко-технологічних процесів

Протокол лабораторної роботи №

«\_\_\_\_\_\_\_\_\_\_\_\_\_\_\_\_\_\_\_\_\_\_\_\_\_\_*Назва роботи*\_\_\_\_\_\_\_\_\_\_\_\_\_\_\_\_\_\_\_\_\_\_»

з дисципліни «Вступ до інформаційних технологій»

Виконав(ла) студент(ка) гр.  $X$  -81 *Прізвище І. Пб.*

Прийняв(ла): *Прізвище І. Пб.*

Кількість балів: \_\_\_\_\_\_\_\_

Дата: \_\_\_\_\_\_\_\_\_\_\_\_\_\_\_\_\_

Підпис: \_\_\_\_\_\_\_\_\_\_\_\_\_\_\_

Київ 2018

*Додаток Г. Орієнтовні теми індивідуальних завдань для створення презентацій* 

- 1) Велика тихоокеанська пляма сміття
- 2) Екологічний слід і біємність
- 3) Еко-маркування «Зелений журавлик»
- 4) Загрози існуванню людства
- 5) Здоров'я людини: Глобальні проблеми і перспективи
- 6) Зміна клімату
- 7) Інноваційна екосистема Sicorsky Challenge
- 8) Мала зелена енергетика
- 9) Місто Масдар
- 10) Калунборзький промисловий симбіоз
- 11) Наука задля сталого розвитку (інноваційні технології та рішення)
- 12) Органічна продукція
- 13) Ощадливе виробництво
- 14) Підсумковий документ Ріо+20 «Майбутнє, якого ми прагнемо»
- 15) Проблема побутових відходів
- 16) Рукотворні екологічні катастрофи 21 століття
- 17) Стан глобального довкілля
- 18) Цілі розвитку тисячоліття
- 19) Цілі сталого розвитку
- 20) Чудернацькі джерела відновлюваної енергії

1. Розробити алгоритм і програму для визначення залежності:

$$
\text{Re } x = \frac{tg(t)}{\sin(t) + \cos(t)} \, ; \, t = 1.2 \, .
$$

- 2. Розробити циклічний алгоритм розрахунку суми:
- 3. Розробити алгоритм і програму для визначення залежності:

$$
\text{Re } x = a \cdot \cos(t^2) - b \cdot t \, ;
$$
\n
$$
a = 1; \quad b = 0.2; \quad t = 0.4 \, .
$$

- 4. Розробити циклічний алгоритм розрахунку суми:
- 5. Розробити алгоритм і програму для визначення залежності:

де  $x = b \cdot t^2 + a$ ;  $a = -3$ ;  $b = 4$ ;  $t = 3.5$ .

- 6. Розробити циклічний алгоритм розрахунку суми:
- 7. Розробити алгоритм і програму для визначення залежності:

 $\mu$  **a**  $x = 2.5 \cdot t^2 - a/t$ ;  $a = 5$ ;  $t = 7.8$ .

- 8. Розробити циклічний алгоритм розрахунку суми:
- 9. Розробити алгоритм і програму для визначення залежності:

$$
\begin{array}{l}\n\text{ne } x = a \cdot \sin t^b - a ; \\
a = 0.2; \quad b = 0.4; \quad t = 0.3\n\end{array}
$$

$$
Y = \begin{cases} \sin^4(x-5), x < 0 \\ x^3 - \sqrt{x}, 0 \le x < 10 \\ e^{-x} + |x|, x \ge 10 \end{cases}
$$
  
\n
$$
S = \sum_{n=i}^{K} \frac{n}{n^2 - 5n + 6}
$$
  
\n
$$
Y = \begin{cases} \frac{1}{x} + \frac{1}{3x^2}, x < 5 \\ 7x^{\ln(x)}, 5 \le x < 7 \\ 2 \sin x^4 + \cos x, x \ge 7 \end{cases}
$$
  
\n
$$
S = \sum_{n=L}^{K} \frac{n-2}{n^2 - 16}
$$
  
\n
$$
Y = \begin{cases} e^{-2x} + x, x < 0 \\ x^4 + 5x, x = 0 \\ \sin x + t g x, x > 0 \end{cases}
$$
  
\n
$$
H = \sum_{n=L}^{K} \frac{n^2 - n}{n^2 + n + 6}
$$
  
\n
$$
\begin{cases} 5^{t g x} - 4, x < 2 \\ 2 \sin x + 3 \\ 2 \le x < 3 \end{cases}
$$
  
\n
$$
S = \sum_{i=M}^{K} \frac{i^2 - 4i + 7}{i^2 - 6i + 13}
$$
  
\n
$$
S = \sum_{i=M}^{K} \frac{i^2 - 4i + 7}{i^2 - 6i + 13}
$$
  
\n
$$
\begin{cases} \cos 5x - x^{2.3}, x < -2 \\ \ln x^4 - 5 \\ -2 \le x < 2 \end{cases}
$$
  
\n
$$
Y = \begin{cases} \cos 5x - x^{2.3}, x < -2 \\ \frac{1}{t g x + c t g 2 x}, x \ge 2 \end{cases}
$$

- 10. Розробити циклічний алгоритм розрахунку суми:
- 11. Розробити алгоритм і програму для визначення залежності:

 $\int \frac{1}{x} \, dx = \ln t^a + b;$  $a = 3$ ;  $b = 0.3$ ;  $t = 2.7$ .

- 12. Розробити циклічний алгоритм розрахунку суми:
- 13. Розробити алгоритм і програму для визначення залежності: де  $x = t^a + b \cdot t^b$ ;  $a = 0.3; \quad b = 0.4; \quad t = 0.2$ .
- 14. Розробити циклічний алгоритм розрахунку суми:
- 15. Розробити алгоритм і програму для визначення залежності: де  $x = t^{a \cdot b - b}$ ;  $a = 0.3; \quad b = 1.1; \quad t = 0.7$ .
- 16. Розробити циклічний алгоритм розрахунку суми:
- 17. Розробити алгоритм і програму для визначення залежності: визначення залежності:<br>де *x* = *a* · sin<sup>2</sup> *t* + *b* · sin*t*<sup>3</sup>;<br>*a* = 1.3; *b* = 1.5; *t* = 1.8.
- 18. Розробити циклічний алгоритм розрахунку суми:
- 19. Розробити алгоритм і програму для визначення залежності: де  $x = a \cdot \ln t$ ;  $a=1.2$ ;  $b=2.1$ ;  $t=2.8$ .
- 20. Розробити циклічний алгоритм розрахунку суми:

$$
S = \sum_{i=K}^{N} \frac{i^{2} - i + 3}{i - 5}
$$
  
\n
$$
Y = \begin{cases} 10^{\sin x - \cos 2x}, x < 3\\ 5, 3 \le x < 9\\ x^{6} - 7\sqrt{x}, x \ge 9 \end{cases}
$$
  
\n
$$
D = \sum_{i=K}^{J} \frac{i(i + 1)}{(i + 5)(i - 3)}
$$
  
\n
$$
Y = \begin{cases} x^{2} + 4, x < -2\\ \sin x - 2^{-x}, -2 \le x < 10\\ \log_{5} x^{2}, x \ge 10 \end{cases}
$$
  
\n
$$
B = \sum_{i=K}^{M} \frac{(i + 1)^{2}}{2i^{3} - 3i - 11}
$$
  
\n
$$
Y = \begin{cases} \log(3x - x^{2}), 0 < x < 2\\ \sin(3x^{3} + 4), 2 \le x < 3 \end{cases}
$$
  
\n
$$
U = \sum_{n=K}^{I} \frac{(n + \beta)^{2}}{(n - 4)(n - 8)}
$$
  
\n
$$
U = \sum_{i=K}^{I} \frac{(n + \beta)^{2}}{(n - 4)(n - 8)}
$$
  
\n
$$
Y = \begin{cases} \sin x^{2} - b \cdot \cos^{2} x^{3}, x < 0\\ \log |x^{2} - 5.1| + e^{-x^{2} + 1}, 0 \le x < 1\\ \log^{2}(x - 2) - 2.5, x \ge 1 \end{cases}
$$
  
\n
$$
S = \sum_{i=K}^{N} \frac{i + 2}{(i - 3)(i - 3)}
$$
  
\n
$$
Y = \begin{cases} \ln |(x - 1.5) - \sin x | + 2 \cdot a \cdot x^{2}, x < 1\\ \log x - b \cdot \cos^{2} x^{3}, 1 \le x \le 2.1\\ t^{-x^{2} + 1.5x} + \ln x, x > 2.1 \end{cases}
$$
  
\n
$$
W = \sum_{n=K}^{M} \frac{n + 11}{(n - 6)(n - 5)}
$$

### *Додаток Е. Деякі застарілі дескриптори та атрибути HTML*

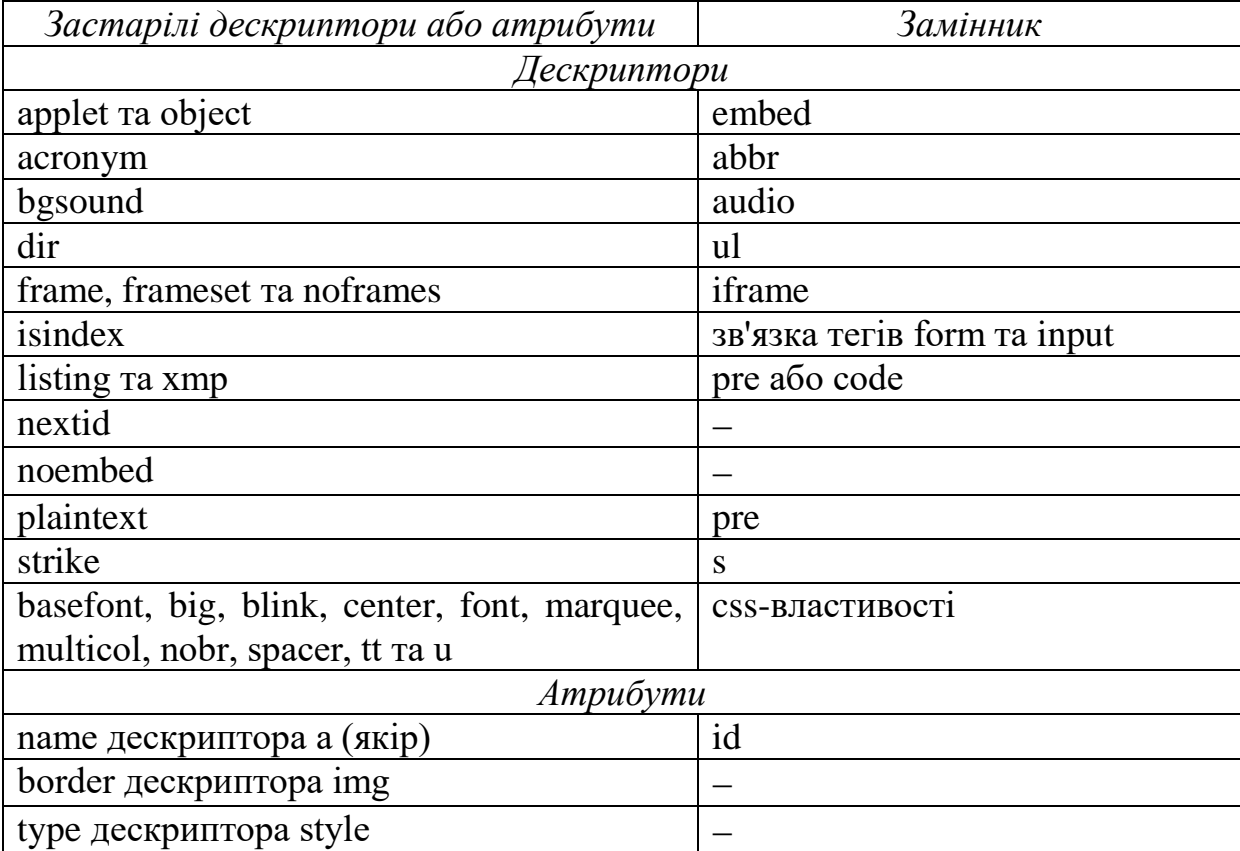

Таблиця Е.1 – Застарілий $^8$  елемент і складник-замінник HTML5

До застарілих атрибутів HTML5, можна віднести будь-який, який можна замінити css-властивістю. Наприклад атрибут cellpadding можна замінити css-властивістю padding, атрибут cellspacing можна замінити cssвластивістю margin, атрибут align можна замінити css-властивістю textalign, тощо.

я<br><sup>8</sup> Застарілі теги не рекомендується використовувати для створення сайтів на HTML5, проте це ще не означає що браузери їх більше не підтримують. У специфікації HTML5 спеціально зазначено, як браузери повинні відображати застарілі теги.

#### Варіант А

*Назва* Сучасна хімія

#### **Сучасна хімія**

Сучасна хімія настільки широка галузь *природознавства*, що багато її розділів є самостійними, хоча й тісно взаємопов'язаними науковими дисциплінами.

- *Неорганічна хімія*  розділ хімії про хімічні елементи та їхні сполуки.
- *Загальна хімія*  це наука про властивості та будову речовин, вчення про розчини.
- *Органічна хімія* вивчає сполуки Карбону з іншими елементами.
- *Біохімія*  наука про хімічні процеси, які відбуваються у живих клітинах.
- *Комп'ютерна хімія*  порівняно молода галузь хімії, яка використовує комп'ютерні програми для вивчення, дослідження і пояснення хімічних перетворень.
- **Радіохімія** вивчає властивості радіоактивних елементів

Вода — рідина без кольору, яка замерзає при 0 °С, кипить при 100 °С, її густина — 1  $r/cm<sup>3</sup>$  (при 4 °С). Вода погано проводить тепло і не проводить електричний струм.

Примітка до завдання: html-код для  $0 °C - 0$  & deg; C

### Варіант Б

*Назва* Механізм реакції

#### **Механізм реакції**

Розвиток хімії, нагромадження знань про хімічні перетворення змусили дослідників замислитися про

- типові механізми протікання реакцій органічних сполук у часі,
- напрямок і послідовність атаки одних реагентів іншими,
- структуру проміжних сполук та перехідних станів,
- залежність будови продуктів реакції від будови вихідних сполук.

Хімічні реакції за своєю суттю є процесами, під час яких одні хімічні зв'язки в молекулі розриваються, а інші – нові утворюються, тобто проходить перерозподіл електронної густини в молекулах. Процес зникнення одних зв'язків і появи інших у багатостадійному перетворенні має назву *елементарного акту реакції*, а атоми, поблизу яких ці зміни відбуваються, звуться *реакційними центрами*.

Під елементарним актом у реакціях окиснення (іонізація) і відновлення (спорідненість до електрона) розуміють приєднання або відщеплення одного електрона:

$$
A = A^+ + e^-
$$
  

$$
A + e^- = A^-
$$

### Варіант В

*Назва* Механіка

#### **Механіка**

**Механіка** – це вчення про найпростіші форми руху матерії, які складаються з переміщення одних тіл відносно інших.

Для вивчення механічного руху потрібна *система відліку* – це тіло, відносно якого розглядається переміщення даного тіла, і пов'язані з даним тілом система координат і годинник.

Фундаментальними поняттями механіки є поняття матеріальної точки і абсолютно твердого тіла. **Матеріальна точка** – це тіло, розмірами якого можна знехтувати в умовах певної задачі.

> Рух матеріальної точки по кривій характеризується такими величинами: а) пройденим шляхом *s*<sup>12</sup> – це довжина траєкторії з початкової точки 1 до кінцевої точки 2; б) вектором переміщення – це вектор, який проведено з початкової точки руху в кінцеву; в) часом переміщення *t*12.

Варіант Г

*Назва* Класична механіка

#### **Класична механіка**

Закони Ньютона і принцип відносності Галілея лежать в основі класичної механіки. *Класична механіка* – це механіка тіл великих мас, що рухаються з малими швидкостями, тобто

*m*<sub>*mina* >> *m*<sub>*amoма*</sub>,  $v_{\text{min}} \ll c$ ,</sub>

де с – швидкість світла (с = 3\*10<sup>8</sup> м/с).

- **Перший закон** (закон інерції). Усяке тіло знаходиться у стані спокою, чи рівномірного прямолінійного руху, поки (або якщо) дія з боку інших тіл не змусить його змінити цей стан (тобто, якщо прискорення тіла дорівнює нулю). Системи відліку, у яких виконується перший закон Ньютона, мають назву інерціальних, їх у природі необмежена кількість. Будь-яка система, що рухається відносно інерціальної рівномірно і прямолінійно теж є інерціальною.
- **Другий закон** (основний закон динаміки). Прискорення будь-якого тіла прямо пропорційне результуючій силі, яка діє тіло, і обернено пропорційне його масі.
- **Третій закон** (закон рівнодії). Усяка дія тіл носить характер взаємодії. Сили, з якими тіла діють одне на інше, завжди дорівнюють за величиною та протилежні за напрямком.

#### Варіант Д

*Назва* Коливання і хвилі

#### **Коливання і хвилі**

У залежності від характеру зовнішнього впливу розрізняють:

- 1. *Вільні коливання* це коливання, які здійснюються у системі, яка виведена з стану рівноваги і надана сама собі.
- 2. *Вимушені коливання* це коливання, що відбуваються під дією зовнішньої періодичної у часі сили.
- 3. *Автоколивання* вони здійснюється під дією зовнішньої сили, однак миті часу, коли відбувається ця дія, задаються самою коливальною системою.
- 4. Параметричні коливання при цьому за рахунок зовнішньої дії відбувається періодична зміна якось одного параметра системи.

Вільні електромагнітні коливання. Такі коливання спостерігаються у коливальному контурі, який складається з конденсатора *С* і котушки з індуктивністю *L*. Коливання виникають після заряду конденсатора. Припустимо, що у момент часу *t* = 0 с конденсатор повністю заряджений. Одразу розпочинається розряджання конденсатора і у контурі виникає струм розряду, який утворює у котушці магнітне поле Н. Енергія електричного поля конденсатора

$$
W_C = q^2/(2C)
$$

і енергія магнітного поля котушки

 $W_M = Li^2/2$ 

у сумі складають повну енергію коливального контура

$$
W = W_C + W_M.
$$

#### Варіант Е

*Назва* Оптика

#### **Оптика**

Світло має складну, подвійну природу. З одного боку світло – це електромагнітна хвиля, з іншого – потік світлових частинок (корпускул), які отримали назву фотонів. Ця подвійність світла називається *корпускулярно-хвильовим дуалізмом*.

Оптику умовно підрозділяють на три розділи:

- 1) *Геометрична оптика* це розділ, який нехтує довжиною світлової хвилі. Довжина світлової хвилі дуже мала величина  $\sim 10^{-7}$  м. У граничному випадку, коли  $\lambda \rightarrow 0$ , закони оптики можна сформулювати на мові геометрії. Світло поширюється вздовж деяких ліній, що називаються променями.
- 2) *Хвильова оптика* охоплює коло оптичних явищ, у основі яких лежить хвильова природа світла (це явища інтерференції, дифракції).
- 3) *Квантова оптика* охоплює коло оптичних явищ, що обумовлені корпускулярною природою світла (теплове випромінювання, фотоефект, гальмове рентгенівське випромінювання та інші).

Примітка до завдання: html-код для  $\lambda \rightarrow 0 - \&$ lambda; & rarr; 0

#### Варіант Ж

*Назва* Поняття визначника

#### **Поняття визначника**

Розв'язування багатьох задач зводиться до розв'язування систем лінійних алгебраїчних рівнянь. В основі деяких методів розв'язування таких систем використовуються вирази, які називаються *визначниками* (або детермінантами).

Розглянемо квадратну таблицю з *n* 2 чисел, розміщених в n-горизонтальних і nвертикальних рядах. За спеціальними правилами знаходиться число, яке називають визначником n-го порядку і позначають буквою "Δ" грецького алфавіту.

Визначники довільного порядку мають ряд властивостей.

Властивість 1.

Якщо у визначнику поміняти місцями рядки на стовпці, то величина визначника не зміниться.

Властивість 2.

Якщо у визначнику поміняти місцями два рядки (або стовпці), то він змінить тільки знак, не змінюючи абсолютної величини.

Властивість 3.

Якщо у визначнику всі елементи довільного рядка (або стовпця) дорівнюють нулю, то визначник дорівнює нулю.

Примітка до завдання: html-код для  $\Delta - \&$ Delta;

#### Варіант З

*Назва* Криві другого порядку

#### **Криві другого порядку**

Кривими другого порядку називаються лінії, рівняння яких є рівняння другого степеня відносно біжучих координат. Загальний вигляд рівняння кривої другого порядку

$$
Ax^{2} + Bxy + Cy^{2} + Dx + Ey + F = 0.
$$

До кривих другого порядку відносяться коло, еліпс, гіпербола і парабола.

*Означення* 1.

Колом називається множина точок площини рівновіддалених від заданої точки, яка називається центром кола.

*Означення* 2.

Еліпсом називається множина точок площини, сума віддалей від яких до двох заданих точок, які називаються фокусами, є величина стала.

*Означення* 3.

Гіперболою називається множина точок площини, абсолютне значення різниці віддалей яких від двох за- даних точок, які називаються фокусами, є величина стала.

*Означення* 4.

Параболою називається множина точок площини, однаково віддалених від заданої точки, що називається фокусом і від заданої прямої, що називається директрисою.

#### Варіант И

*Назва* Лінійні однорідні диференціальні рівняння

#### **Лінійні однорідні диференціальні рівняння**

*Означення*. Лінійним однорідним диференціальним рівнянням другого порядку називається рівняння

$$
y'' + p(x)y' + g(x)y = 0
$$
 (9)

Очевидно, що y≡0 є розв'язком рівняння (9). Цей розв'язок називають нульовим або тривіальним. Надалі ми будемо шукати тільки нетривіальні розв'язки диференціального рівняння (9).

Встановимо деякі властивості його розв'язків.

- 1. Якщо *y*(*x*) є розв'язком рівняння (9), то *Cy*(*x*) також є розв'язком цього рівняння.
- 2. Якщо  $y_1(x)$  та  $y_2(x)$  частинні розв'язки рівняння (9), то  $y_1(x) + y_2(x)$  є також розв'язком цього рівняння.

Примітка до завдання: html-код для  $\equiv$  - & equiv;

#### Варіант К

*Назва* Принцип Ле Шательє

#### **Принцип Ле Шательє**

Якщо змінити одну з умов, за яких система перебуває у стані рівноваги, − температуру, тиск або концентрацію, - то рівновага зміщується в напрямку тієї реакції, яка протидіє цій зміні.

У необоротних реакціях зворотний процес виражений слабо. До них відносяться реакції, під час перебігу яких:

- один із продуктів, що утворюється, виходить зі сфери реакції:
	- a) випадає в осад:
		- $BaCl<sub>2</sub> + Na<sub>2</sub>CO<sub>3</sub> \rightarrow BaCO<sub>3</sub> + 2NaCl$
	- b) виділяється у вигляді газу:

 $Na_2CO_3 + 2HCl \rightarrow 2NaCl + CO_2\uparrow + H_2O$ 

- утворюється малодисоційована сполука, наприклад, вода:  $H_2SO_4 + 2NaOH \rightarrow Na_2SO_4 + 2H_2O$
- реакція супроводжується виділенням великої кількості енергії:  $2Mg + O_2 \rightarrow 2MgO$

Примітка до завдання: html-код для  $\downarrow - \&$ darr;  $\uparrow$  - ↑  $\rightarrow -$  & rarr;

## Додаток З. Стильові призначення СSS

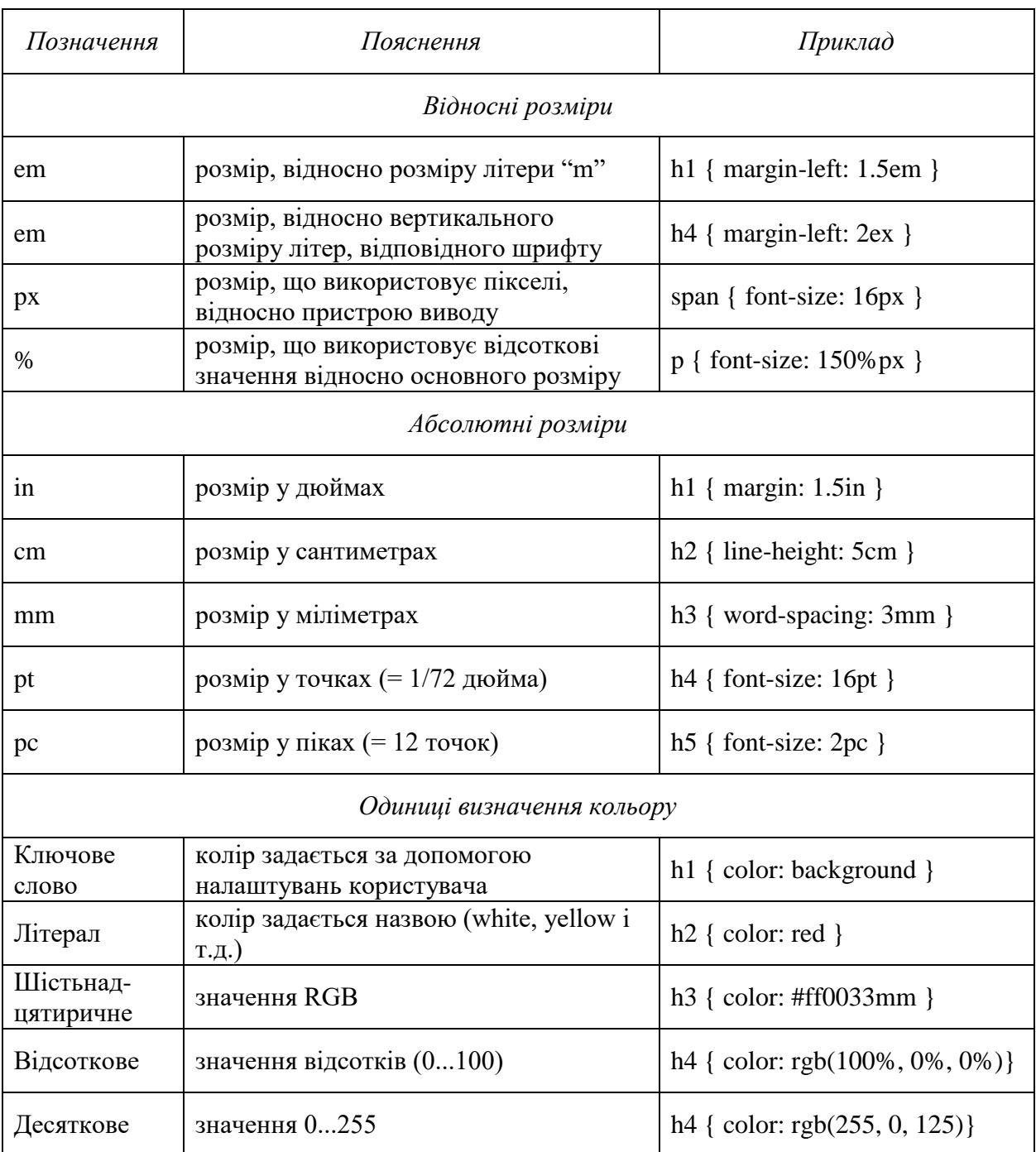

## Таблиця З.1 – Одиниці вимірювання

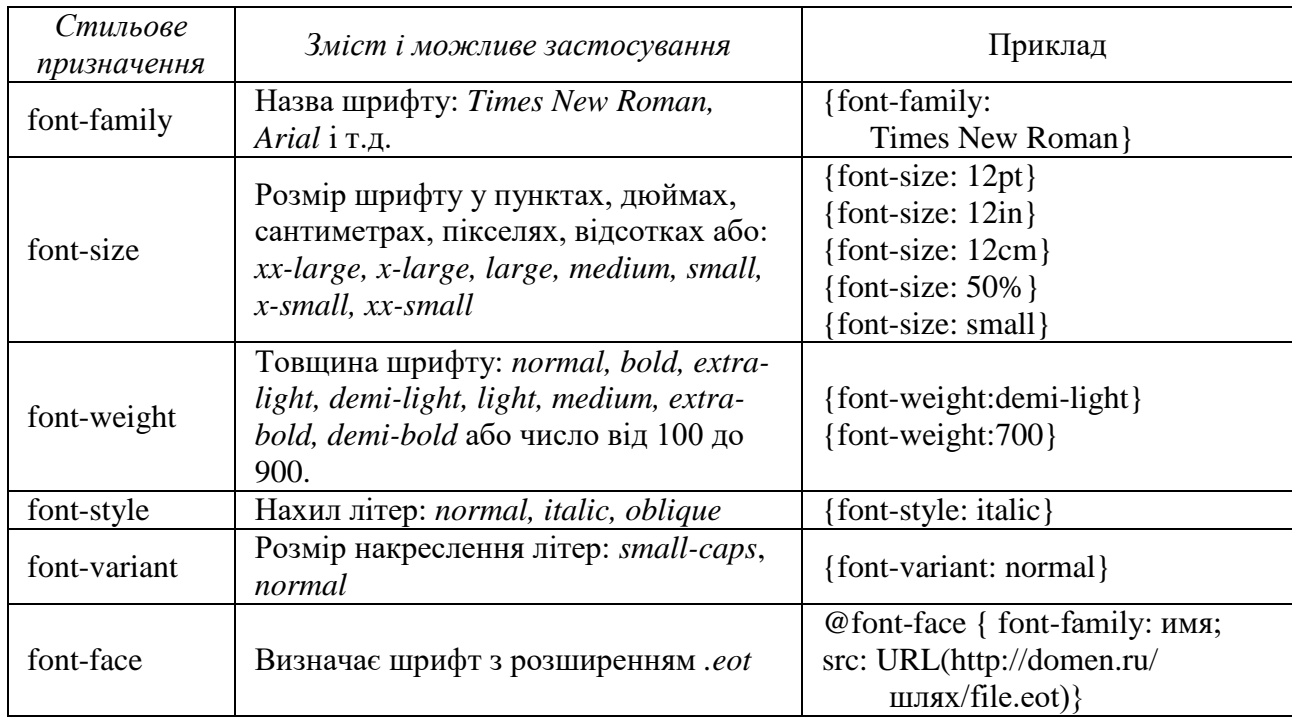

## Таблиця З.2 – Властивості шрифту

## Таблиця З.3 – Властивості тексту

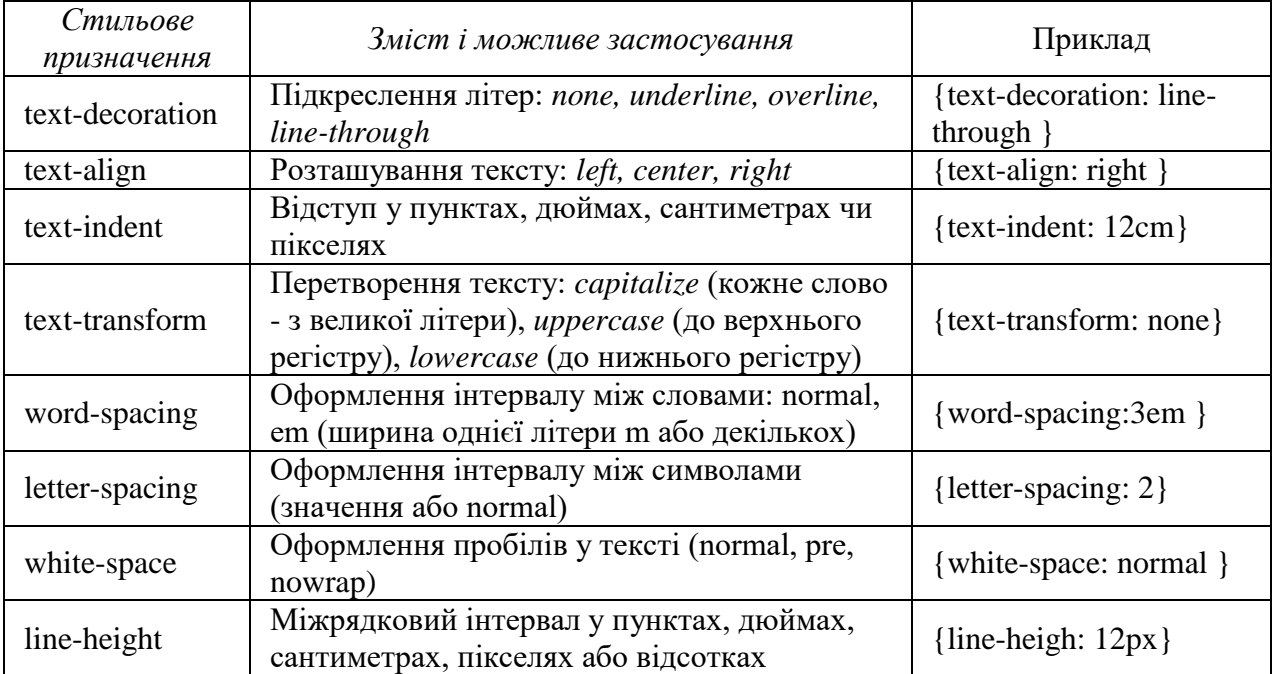

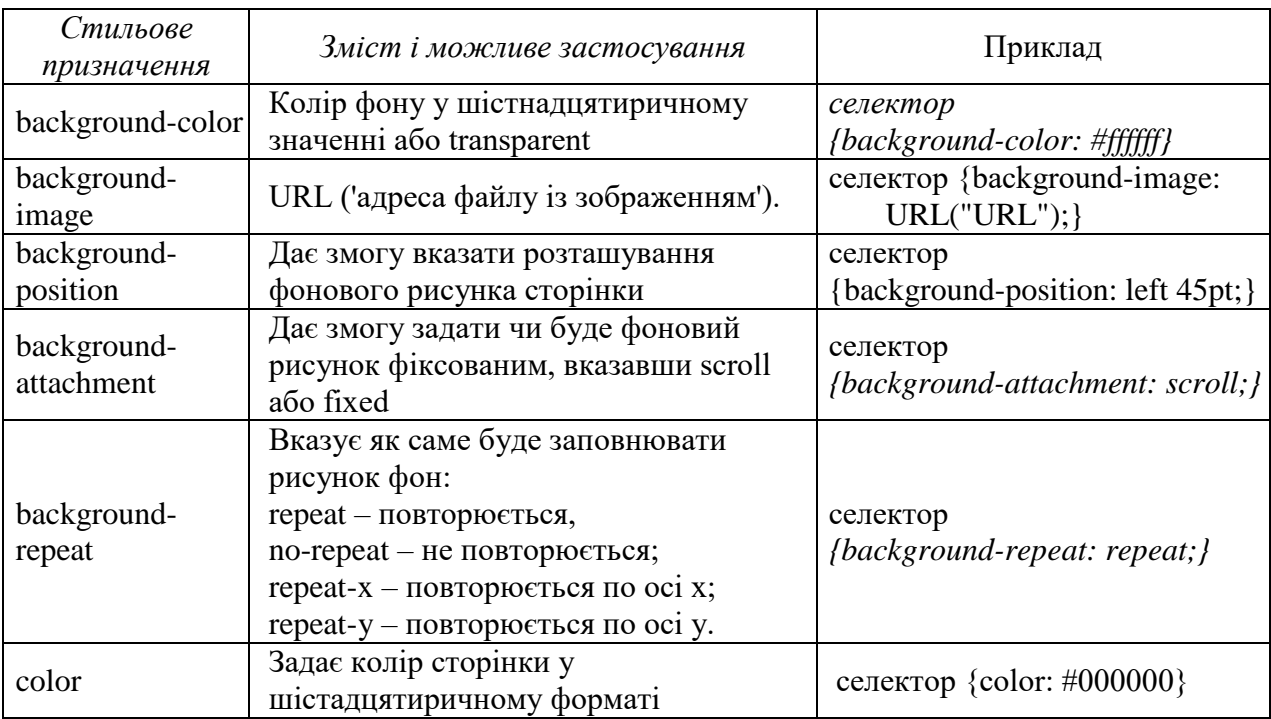

## Таблиця З.4 – Властивості кольору і фону

## Таблиця З.5 – Властивості обрамлення

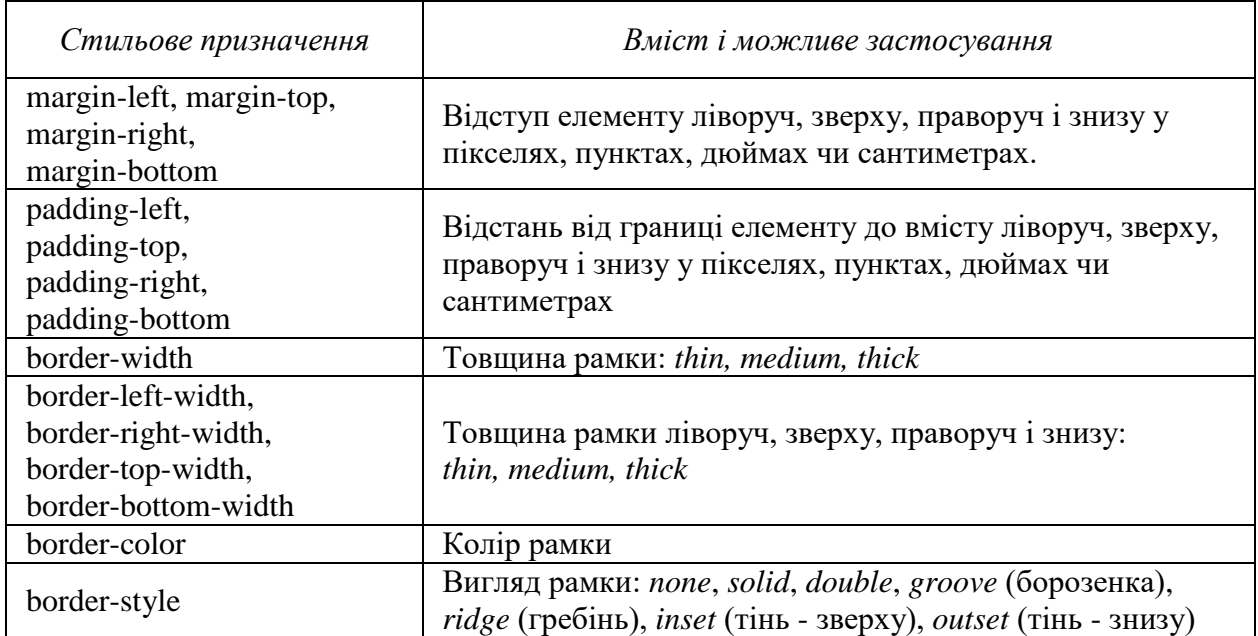

## Таблиця З.6 – Візуальні властивості

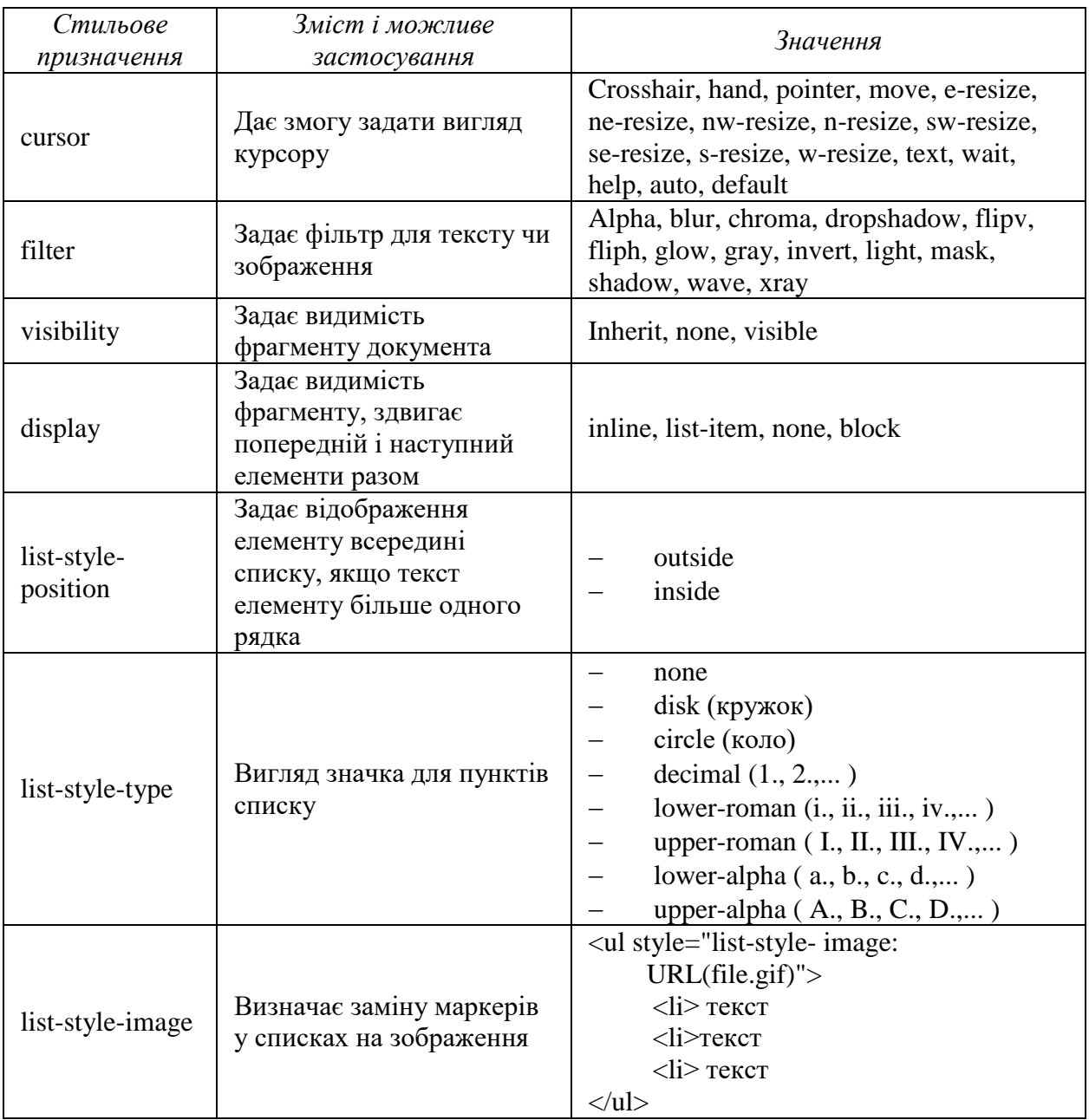

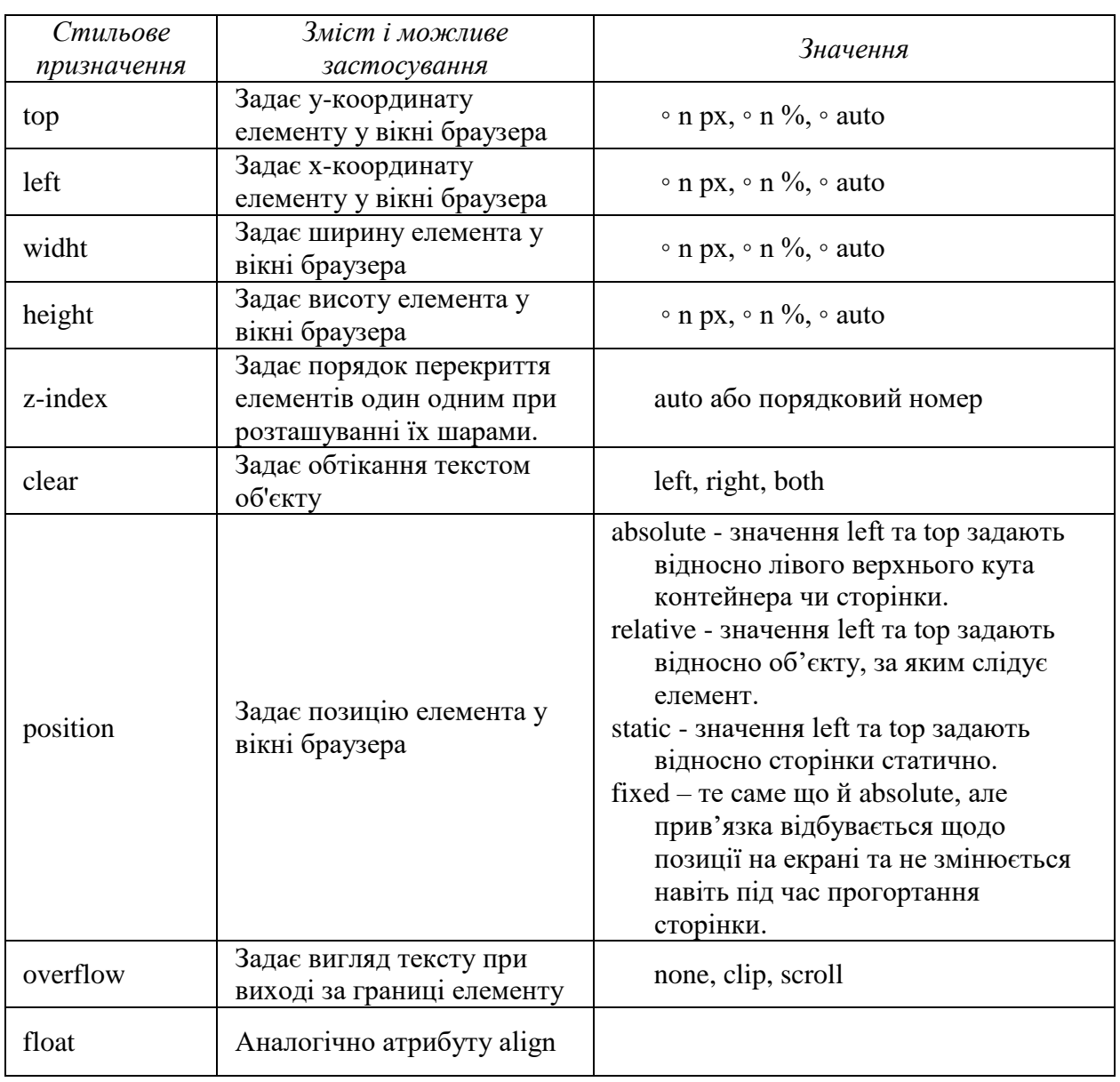

## Таблиця З.7 – Властивості позиціонування